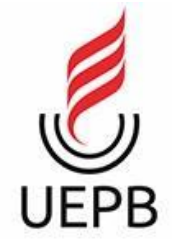

# **UNIVERSIDADE ESTADUAL DA PARAÍBA CAMPUS I – CAMPINA GRANDE CENTRO DE CIÊNCIA E TECNOLOGIA DEPARTAMENTO DE COMPUTAÇÃO CURSO DE GRADUAÇÃO EM BACHARELADO EM CIÊNCIA DA COMPUTAÇÃO**

# **LUANDERLANDY FELLIPE DA SILVA**

# **DESENVOLVIMENTO DE SISTEMA DE SOFTWARE PARA APOIO AO NUTRICIONISTA**

**CAMPINA GRANDE 2023**

### LUANDERLANDY FELLIPE DA SILVA

# **DESENVOLVIMENTO DE SISTEMA DE SOFTWARE PARA APOIO AO NUTRICIONISTA**

Trabalho de Conclusão de Curso apresentado ao curso de Ciência da Computação da Universidade Estadual da Paraíba, como requisito parcial à obtenção do título de Graduado em Ciência da Computação

**Área de concentração:** Usabilidade e Fatores Humanos

**Orientador:** Prof. Dr. Daniel Scherer

**CAMPINA GRANDE 2023**

É expressamente proibido a comercialização deste documento, tanto na forma impressa como eletrônica. Sua reprodução total ou parcial é permitida exclusivamente para fins acadêmicos e científicos, desde que na reprodução figure a identificação do autor, título, instituição e ano do trabalho.

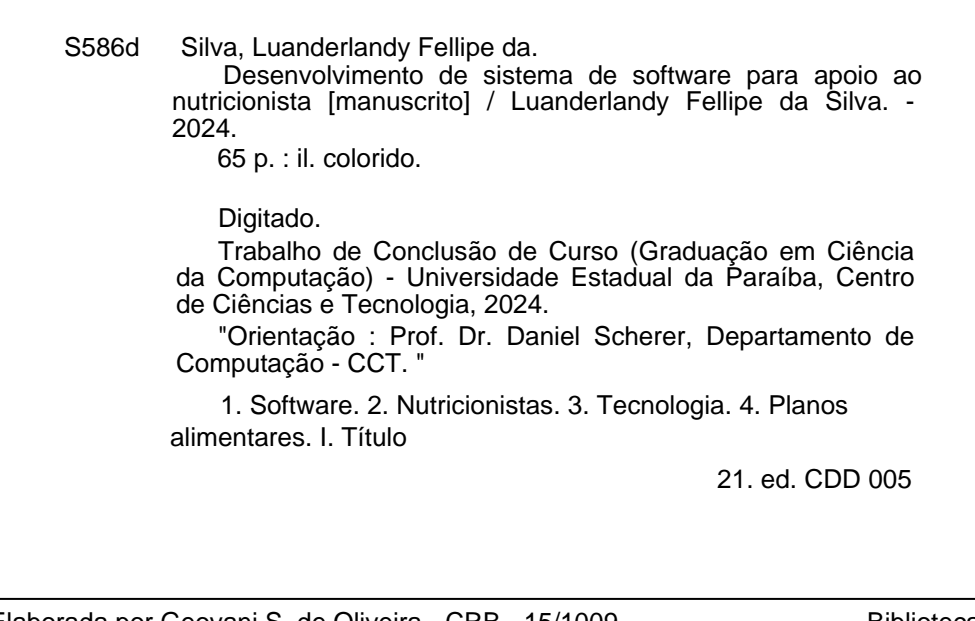

Elaborada por Geovani S. de Oliveira - CRB - 15/1009 Biblioteca

**Central** BC/UEPB

### LUANDERLANDY FELLIPE DA SILVA

### DESENVOLVIMENTO DE SISTEMA DE SOFTWARE PARA APOIO AO NUTRICIONISTA

Trabalho de Conclusão de Curso apresentado ao curso de Ciência da Computação da Universidade Estadual da Paraíba, como requisito parcial à obtenção do título de Graduado em Ciência da Computação

Área de concentração: Usabilidade e Fatores Humanos

Aprovada em: 27/02/2024.

# **BANCA EXAMINADORA**

Prof. Dr. Daniel Scherer (Orientador) Universidade Estadual da Paraíba (UEPB)

Kátia Colizabete Galdino

Profa. Dra. Kátia Elizabete Galdino Universidade Estadual da Paraíba (UEPB)

Kíza de vasconales obleva paros

Profa. Dra. Kézia de Vasconcelos Oliveira Dantas Universidade Estadual da Paraíba (UEPB)

### **AGRADECIMENTOS**

Agradeço primeiramente a Deus por sempre guiar os meus passos e me permitir chegar até aqui.

Agradeço a toda minha família, em especial meus pais Ana Elza Ferreira da Silva e Luis Roberto da Silva por sempre terem insistido para que eu tivesse a melhor das educações que eles poderiam proporcionar.

Agradeço a minha irmã Luana e meu cunhado Alexandre, por terem me dado um lugar pra morar durante um período dos meus estudos para que eu pudesse continuar aprendendo sem desistir.

Agradeço profundamente a todos os meus amigos que estiveram comigo em minha vida, presencialmente ou virtualmente, e que me ajudaram sempre me proporcionando momentos incríveis que eu levarei para sempre em toda minha vida.

Agradeço ao Grandessíssimo Eiichiro Oda pela sua obra que me afasta e distrai de todos meus problemas, sempre está fazendo parte de minha vida.

*"O verdadeiro encanto é a gentileza! Vire alguém gente boa, só isso."*

(Arataka Reigen – ONE).

#### **RESUMO**

Este trabalho aborda a criação de um software que visa auxiliar os nutricionistas no acompanhamento profissional com seus pacientes. O estudo inteiro teve como base uma pesquisa de mestrado da área de ciência e tecnologia focada em softwares para a área de nutrição. É destacado a importância da computação no apoio aos profissionais de nutrição, especialmente na necessidade de softwares capazes de lidar com condições específicas, como diabetes e outros problemas de saúde, enfatizando também a necessidade de soluções mais personalizadas e como a tecnologia pode contribuir nessa busca de ter hábitos alimentares mais saudáveis. Inicialmente, focou-se na análise crítica de softwares existentes, identificando suas limitações, os problemas que eles possuem nos seus métodos de compor planos alimentares e as dificuldades de usabilidade que eles possuem. Determinou-se requisitos essenciais para serem desenvolvidos no software proposto com base nessas observações, priorizando e utilizados como guia para todo o processo de desenvolvimento do sistema. Diagramas foram elaborados para mapear a interação entre as funcionalidades, enquanto a construção das interfaces e a estrutura interna buscaram equilibrar a generalidade com a adaptabilidade que o software pode ter no futuro. O trabalho como um todo aponta os processos necessários para se ter uma melhora e avanços nas atividades desempenhadas pelos profissionais nutricionistas e estabelece bases para a evolução contínua do sistema desenvolvido.

**Palavras-Chave:** software; nutricionistas; tecnologia; planos alimentares.

#### **ABSTRACT**

This study addresses the development of software aimed at assisting nutritionists in their professional monitoring of patients. The entire work was based on a master's research in the field of science and technology focused on software for nutrition. The importance of computing in supporting nutrition professionals is highlighted, especially in the need for software capable of dealing with specific conditions such as diabetes and other health problems, also emphasizing the need for more personalized solutions and how technology can contribute to achieving healthier eating habits. Initially, the focus was on the critical analysis of existing software, identifying their limitations, the problems they have in composing meal plans, and the usability difficulties they face. Essential requirements were determined to be developed in the proposed software based on these observations, prioritizing and used as a guide for the entire system development process. Diagrams were elaborated to map the interaction between functionalities, while the construction of interfaces and the internal structure sought to balance generality with the adaptability that the software may have in the future. The work as a whole points out the necessary processes to improve and advance the activities performed by nutrition professionals and establishes bases for the continuous evolution of the developed system.

**Keywords:** software; nutritionists; technology; meal plans.

# **LISTA DE FIGURAS**

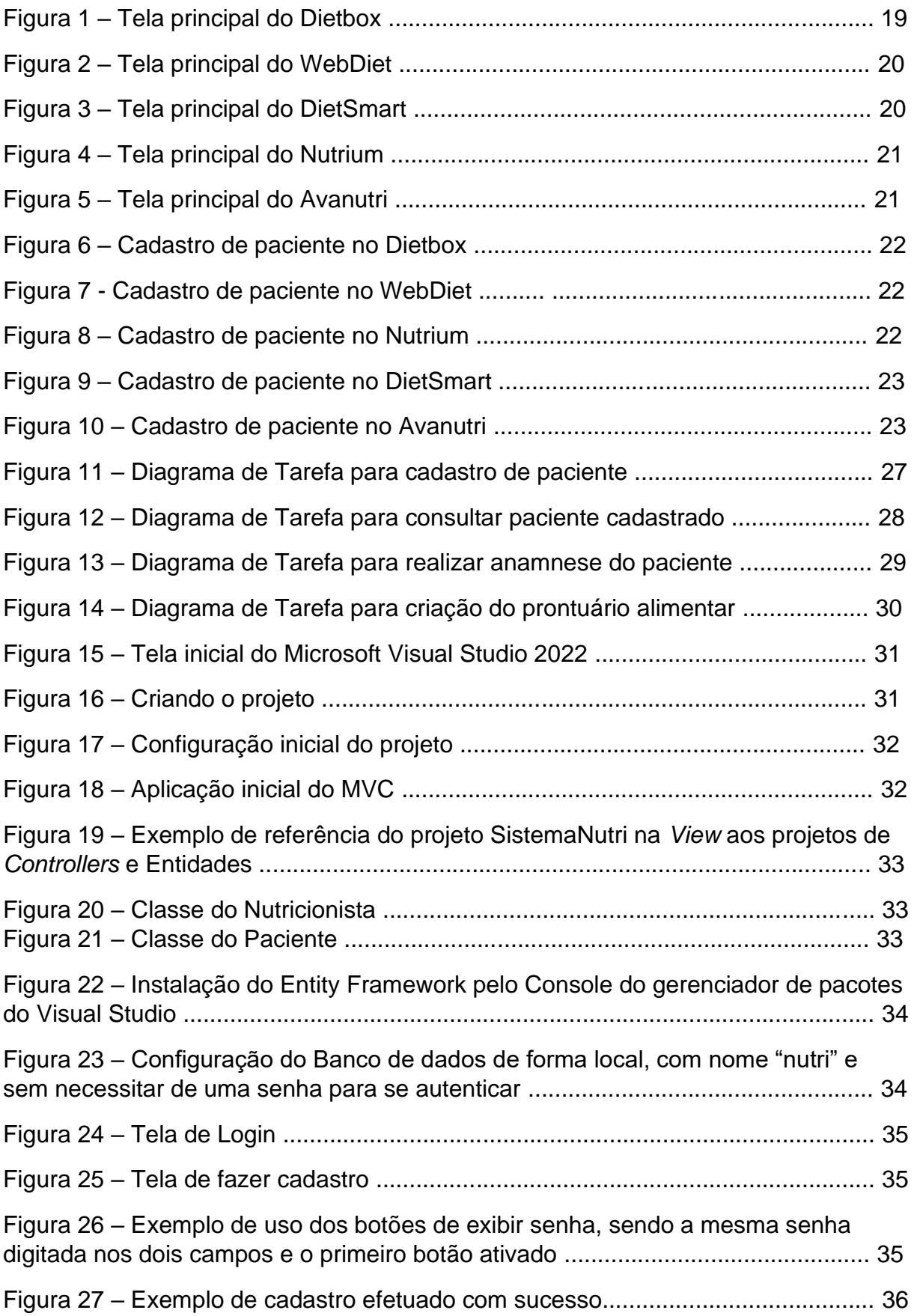

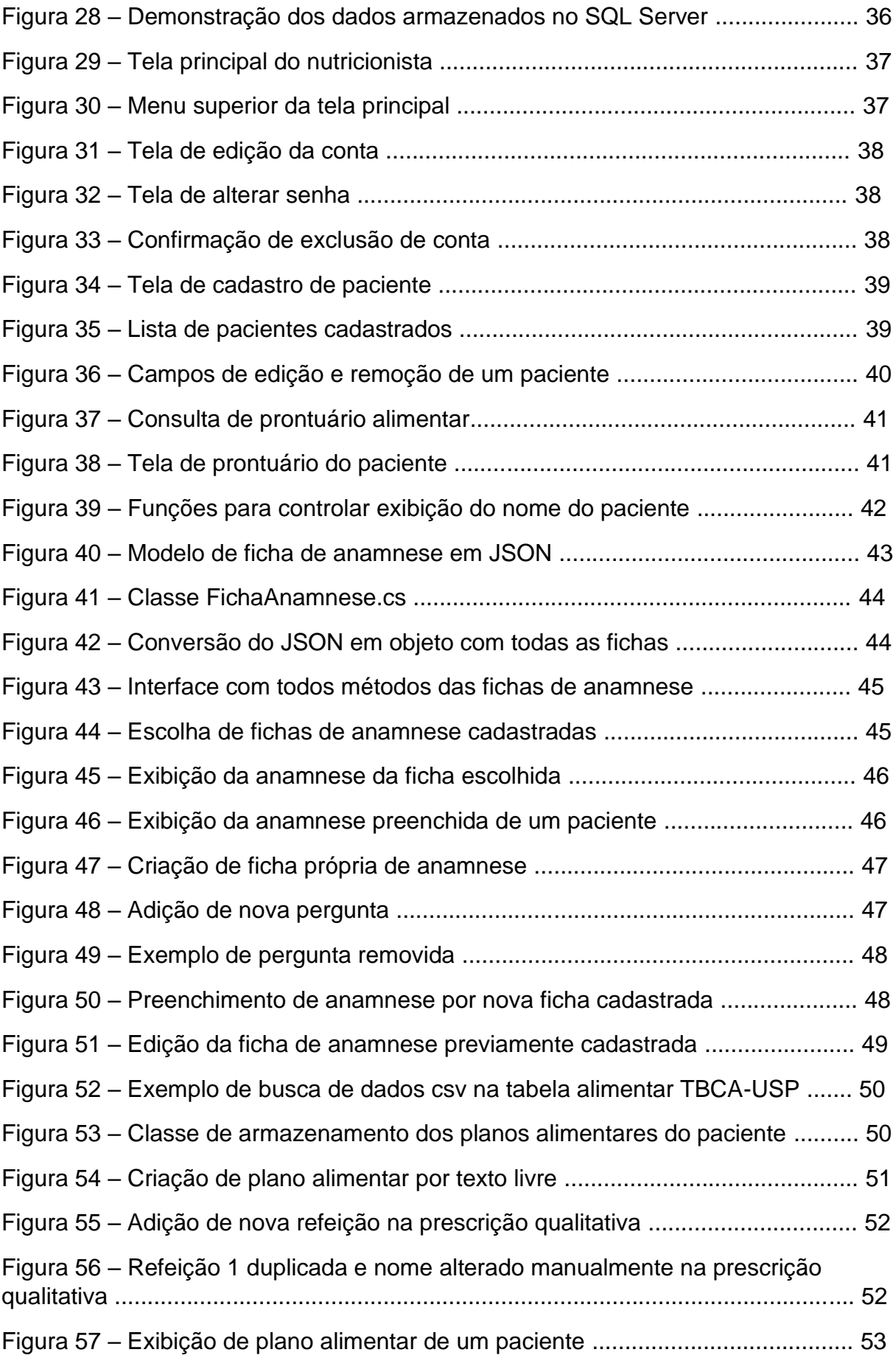

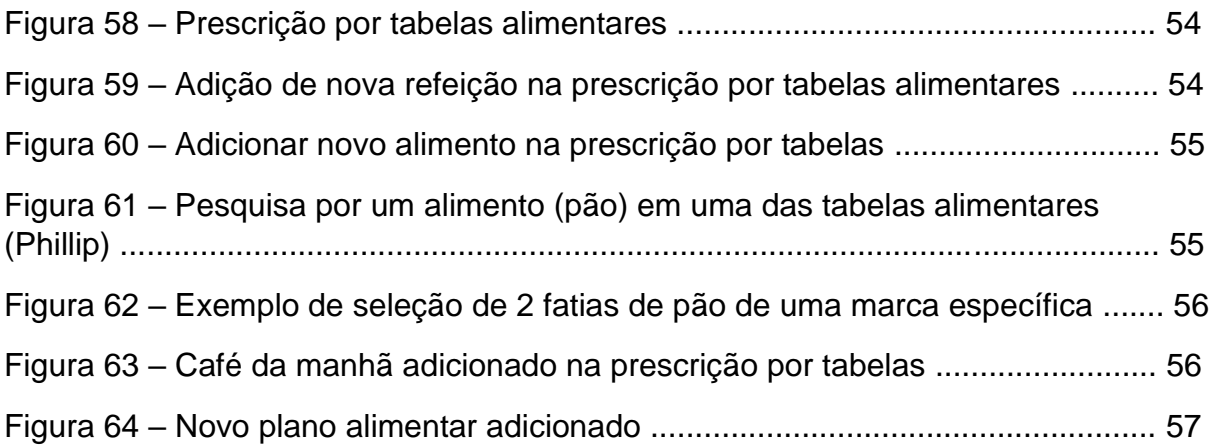

# **LISTA DE QUADROS**

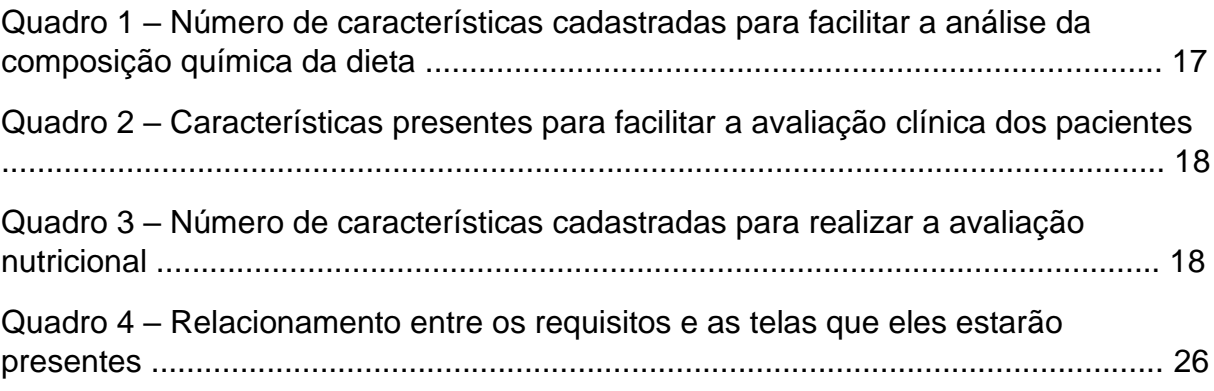

### **LISTA DE ABREVIATURAS E SIGLAS**

CRUD – Create, Read, Update, Delete (Criar, Ler, Atualizar e Deletar).

HTML – HyperText Markup Language (Linguagem de marcação de texto).

IDE - Integrated Development Environment (Ambiente de Desenvolvimento Integrado).

JSON – JavaScript Object Notation (Notação para Objeto em JavaScript).

MVC – Model, View, Controller (Modelo, Visão e Controle).

TACO – Tabela Brasileira de Composição de Alimentos.

TBCA-USP - Tabela Brasileira de Composição de Alimentos da Universidade de São Paulo.

# **SUMÁRIO**

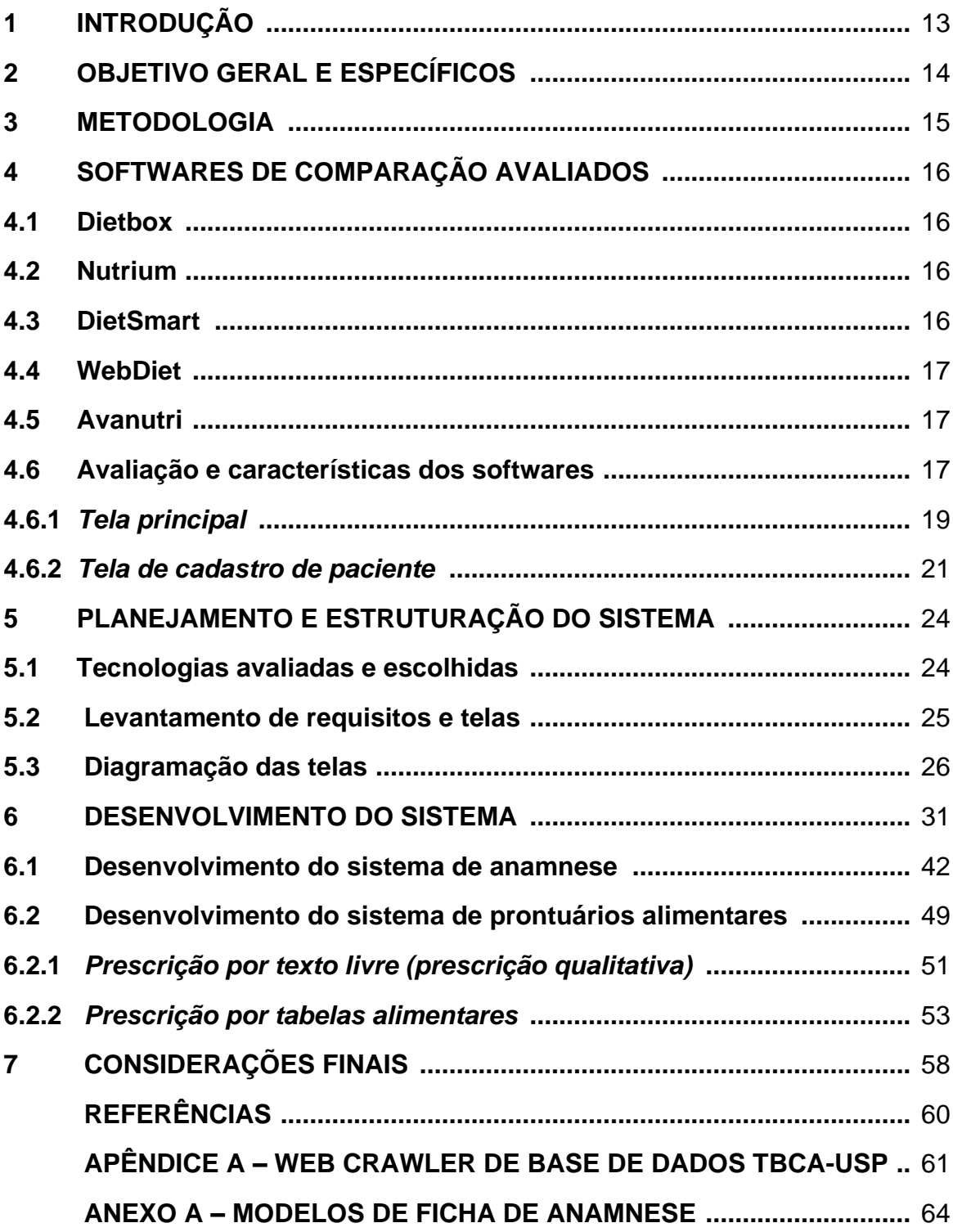

# **1 INTRODUÇÃO**

O mundo da computação e da tecnologia cada vez mais vem resolvendo problemas de diversas áreas da sociedade, e na nutrição não é diferente. Diversos profissionais da área e seus pacientes já se beneficiam todos os dias de sistemas de saúde para diversas tarefas, seja na otimização do tempo, no levantamento de diagnósticos mais precisos ou na otimização dos cuidados alimentares e de dietas.

A necessidade de softwares especializados torna-se evidente ao considerarmos condições específicas como diabetes, que exigem abordagens nutricionais personalizadas. Segundo dados de uma pesquisa da Vigitel Brasil, 10.2% da população brasileira sofre com essa doença (Agência Brasil, 2023) e considerando todo o continente americano, até 2040 pode-se chegar a ter 109 milhões de pessoas diabéticas (PAHO, 2022).

Em muitos casos, softwares disponíveis no mercado carecem da adaptabilidade necessária para lidar com essas demandas e problemas particulares dos pacientes, fazendo com que eles não consigam ter suas necessidades completamente resolvidas e sejam apenas adaptadas ao que já existe. Esses problemas ressaltam a importância de um software que não seja apenas amplo e generalista, mas que também consiga se adaptar às necessidades individuais de diferentes perfis de pacientes e que dê aos profissionais de nutrição um controle melhor sobre a administração da saúde de seus clientes.

Este trabalho, tendo como embasamento uma pesquisa de mestrado de ciência e tecnologia da aluna Samaya Santos da área de nutrição, busca não apenas solucionar esse problema, mas também ilustrar como a tecnologia pode ser uma aliada valiosa na promoção de hábitos alimentares saudáveis e personalizados. A computação, quando aplicada de maneira eficaz na área da nutrição, não apenas pode otimizar a eficiência dos profissionais, mas também possibilita aos seus pacientes adotarem práticas alimentares mais conscientes e benéficas para sua saúde a longo prazo.

#### **2 OBJETIVO GERAL E ESPECÍFICOS**

O trabalho tem como objetivo principal desenvolver um software de nutrição que supere as limitações e problemas dos sistemas convencionais (levantados na seção 4), oferecendo uma abordagem mais geral para atender às necessidades específicas dos profissionais da área e de seus pacientes e que seja adaptável para o uso dos nutricionistas. Para alcançar esse propósito, foram estabelecidos os seguintes objetivos específicos:

- Análise crítica de *softwares* existentes no mercado para identificar suas limitações e problemas nos métodos de composição de planos alimentares, bem como suas dificuldades de usabilidade.
- Identificar os requisitos essenciais que devem ser desenvolvidos no software proposto com base na análise crítica realizada, priorizando as funcionalidades necessárias para atender às demandas dos profissionais e pacientes.
- Utilizar os requisitos essenciais como guia em todo o processo de construção do software, implementando funcionalidades que abordem as lacunas identificadas nos programas existentes e que proporcionem uma melhor experiência ao usuário.
- Estabelecer durante todo o desenvolvimento que o sistema tenha bases sólidas para a evolução contínua dele, garantindo sua adaptabilidade e generalidade para futuras atualizações e melhorias, de modo a acompanhar as mudanças nas necessidades e tecnologias da área de nutrição.
- Avaliar a usabilidade do software através de uma avaliação heurística, visando identificar problemas e empecilhos na utilização das interfaces criadas.

#### **3 METODOLOGIA**

Inicialmente, foi feita uma análise com a ajuda da aluna de mestrado dos softwares para acompanhamento nutricional existentes no mercado, a maioria com planos básicos gratuitos e para estudantes, ao qual ela tinha acesso. Levantou-se requisitos sobre as funcionalidades contidas nesses softwares e os problemas apresentados nelas, assim como a usabilidade e elementos visuais contidos na tela, criando uma avaliação dos pontos fortes e fracos presentes em cada um.

Em seguida, identificaram-se os requisitos funcionais essenciais que deveriam estar presentes no sistema, com base nas necessidades principais do material levantado. Após isso, foi definido o grau de prioridade e de importância de cada requisito para construção do sistema, definindo assim uma ordem para desenvolvimento que guiou toda a construção do mesmo.

Posteriormente, como parte do processo, foram elaborados diagramas de tarefas a partir dos requisitos identificados, que serviram como um guia estruturado para visualizar a interação entre as funcionalidades do sistema. Simultaneamente, dedicou-se esforço na construção das interfaces do sistema, garantindo que cada tela fosse desenvolvida de maneira a otimizar a experiência e de fácil usabilidade, alinhando-se precisamente com os requisitos previamente definidos.

Em simultâneo ao desenvolvimento das interfaces, a estrutura interna do sistema foi concebida com uma abordagem generalista, com intuito de garantir uma integração fluida com as interfaces desenvolvidas e, ao mesmo tempo, proporcionar uma flexibilidade que facilitasse a incorporação de novas funcionalidades no futuro. Essa abordagem estratégica visava não apenas atender às necessidades atuais, mas também criar uma base sólida para a evolução contínua do sistema, adaptando-se a exigências e requisitos que surgiriam ao longo do tempo.

#### **4 SOFTWARES DE COMPARAÇÃO AVALIADOS**

Inicialmente, foi feito uma análise de quais sistemas semelhantes ao proposto existiam no mercado e quais estavam mais consolidados. Dentre os observados, os softwares Dietbox, Nutrium, Avanutri, DietSmart, WebDiet e Easy Diet foram identificados como as principais contribuições para a avaliação nutricional, conforme indicado por profissionais atuantes na área de nutrição clínica. Essas plataformas foram destacadas por abrangerem integralmente todos os requisitos essenciais na prática nutricional.

#### **4.1 Dietbox**

Dietbox (DIETBOX, 2023), desenvolvida pela Dietbox Informática LTDA em Porto Alegre, Rio Grande do Sul, é uma plataforma que apoia profissionais da saúde, como nutricionistas e médicos, e suas operações de consultório. Disponível em Português e Espanhol (Colombiano e Mexicano), a versão gratuita tem limitações, enquanto os planos pagos oferecem recursos mais abrangentes, com opções de aplicativos móveis tanto para pacientes quanto para profissionais, disponíveis na Google Play e Apple Store, com valores de R\$ 59,90 e R\$ 199,00 por mês, respectivamente.

#### **4.2 Nutrium**

O Nutrium (NUTRIUM, 2022), desenvolvido pela Healthium – Healthcare Software Solutions em Braga, Portugal, é um software dedicado a nutricionistas e pacientes. Disponível em seis idiomas, oferece um período experimental gratuito de quatorze dias. Após esse período, há duas opções de plano: mensal, renovando a cada mês por R\$ 39,90, e anual, custando R\$ 25,00 por mês.

### **4.3 DietSmart**

O DietSmart (DIETSMART, 2022) é um software exclusivo para profissionais de nutrição, diferente dos outros que podem ser utilizados também pelos pacientes. Ele destaca-se por oferecer uma versão instalada com as mesmas funcionalidades da versão web. Os dados são compatíveis entre as versões online e offline, permitindo uma migração fluida. Disponível em Português, oferece um teste gratuito por 7 dias. Os planos de pagamento incluem mensal por R\$ 49,90, semestral por R\$ 269,40 e anual por R\$ 478,70.

### **4.4 WebDiet**

O WebDiet (WEBDIET, 2022), assim como o anterior, é um software dedicado a nutricionistas, visando otimizar a organização do consultório e a elaboração de prescrições dietéticas. Também exclusivo em Português Brasileiro, oferece acesso gratuito com funcionalidades limitadas, sendo também gratuito para graduandos da área. Para funcionalidades totalmente ilimitadas, está disponível mediante planos de pagamento: mensal por R\$ 64,90, trimestral por R\$ 180,00, semestral por R\$ 330,00 e anual por R\$ 590,00. Alinhado com outros softwares nutricionais, inclui um aplicativo móvel para pacientes.

### **4.5 Avanutri**

A Avanutri (AVANUTRI, 2022) é uma empresa de saúde fundada em 2004, especializada em desenvolver softwares otimizadores. Eles oferecem quatro tipos de softwares focados em nutrição, incluindo o Avanutri Online para avaliação física e nutricional, o Avanutri PC (Revolution) para uso offline, um programa de Qualidade de Vida e Prevenção de Doenças Cardiovasculares para monitoramento corporativo, e o Avanutri Enteral para manipulação de dietas enterais. Os destaques são o Avanutri Online, que opera pela internet e oferece acesso remoto, e o Avanutri PC, instalado localmente, simplificado em estética e com maior período de teste de 6 meses.

# **4.6 Avaliação e características dos softwares**

Dentre os softwares apresentados, foi feito juntamente com aluna de mestrado uma análise mais aprofundada das funcionalidades presentes neles, destacando as características que possuem em diferentes aspectos, nutricionais e de usabilidade que ela destacou em seu trabalho.

*Quadro 1 - Número de características cadastradas para facilitar a análise da composição química da dieta.*

| Características | <b>Dietbox</b> |  | Nutrium   DietSmart   Webdiet |  | Avanutri<br><b>Online</b> |
|-----------------|----------------|--|-------------------------------|--|---------------------------|
|-----------------|----------------|--|-------------------------------|--|---------------------------|

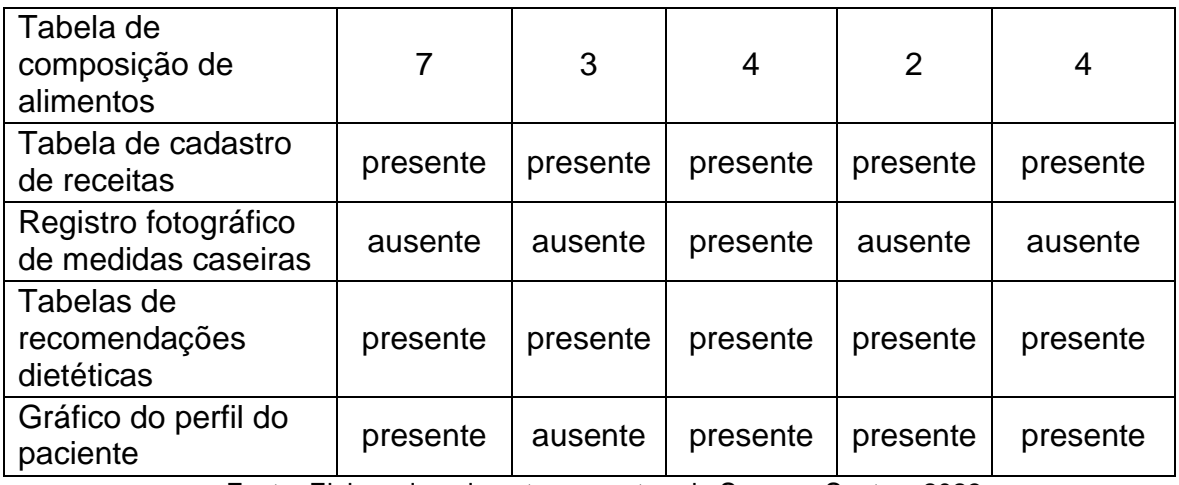

Fonte: Elaborado pelo autor e mestranda Samaya Santos, 2023.

*Quadro 2 - Características presentes para facilitar a avaliação clínica dos pacientes.*

| Características      | <b>Dietbox</b> | <b>Nutrium</b> | <b>DietSmart</b> | Webdiet | Avanutri<br>Online |
|----------------------|----------------|----------------|------------------|---------|--------------------|
| Condutas             | Sim            | Sim            | <b>Sim</b>       | Sim     | Sim                |
| Patologias           | Sim            | Sim            | Sim              | Sim     | Sim                |
| <b>Sintomas</b>      | <b>Sim</b>     | Sim            | Sim              | Sim     | Sim                |
| Sinais clínicos      | <b>Sim</b>     | Sim            | Sim              | Sim     | Sim                |
| Exames laboratoriais | <b>Sim</b>     | Sim            | Sim              | Sim     | Sim                |
| medicamentos         | Sim            | Sim            | Sim              | Sim     | Sim                |

Fonte: Elaborado pelo autor e mestranda Samaya Santos, 2023.

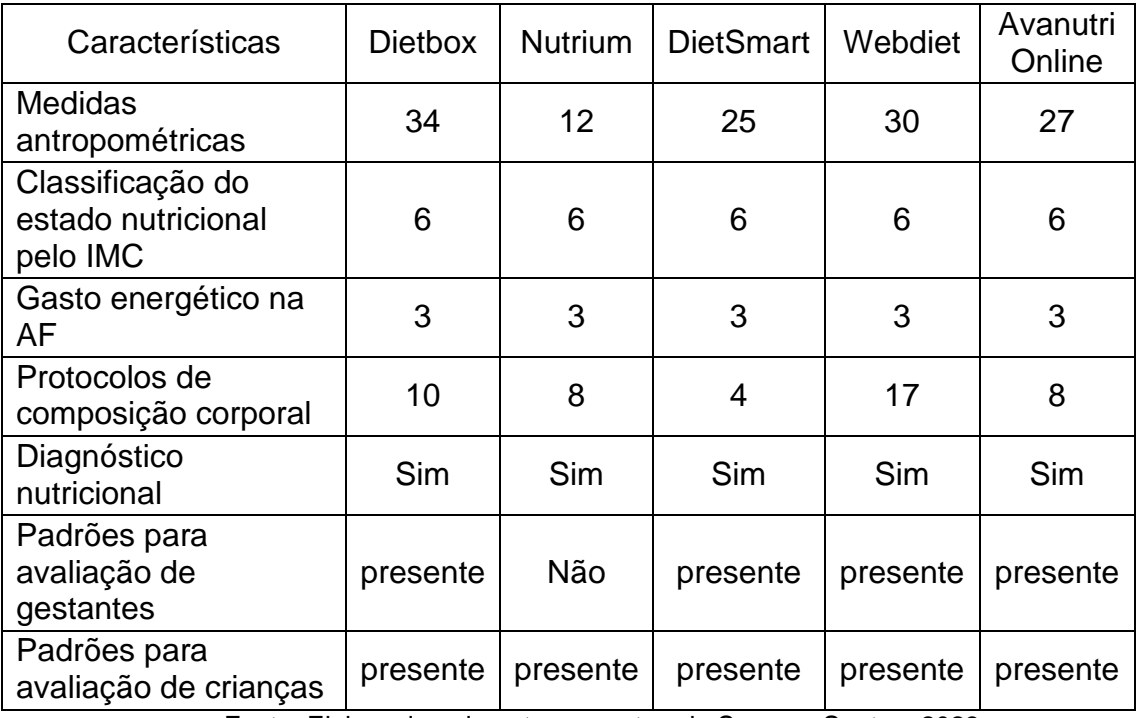

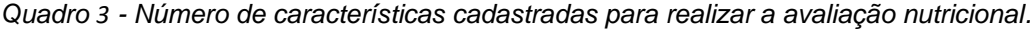

Fonte: Elaborado pelo autor e mestranda Samaya Santos. 2023.

Junto das características, foi avaliado as principais telas em comum entre os sistemas para destacar as semelhanças em comum e diferenças entre o uso.

# *4.6.1 Tela principal*

O Dietbox possui uma interface intuitiva, onde ícones e imagens estão cuidadosamente associados às funcionalidades do sistema. Os usuários têm a flexibilidade de acessar as funcionalidades tanto por ícones quanto por menus.

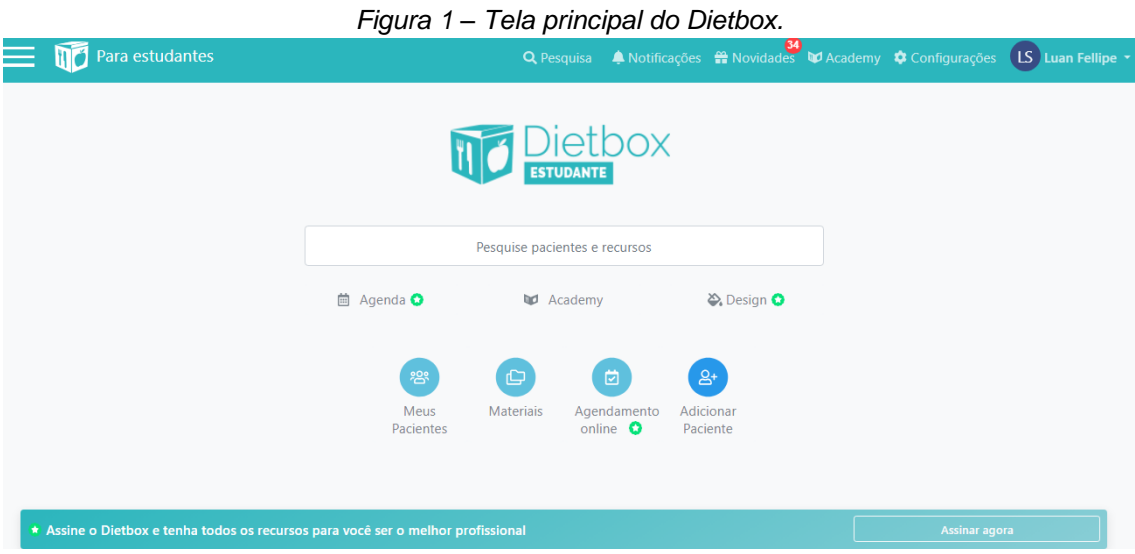

Fonte: Elaborado pelo autor, 2023.

O WebDiet também possui tela inicial intuitiva, porém, visualmente contém muita informação, funcionalidades pontuais estão dispostas em ícones e menus, contudo, com maior quantidade de funções por menus.

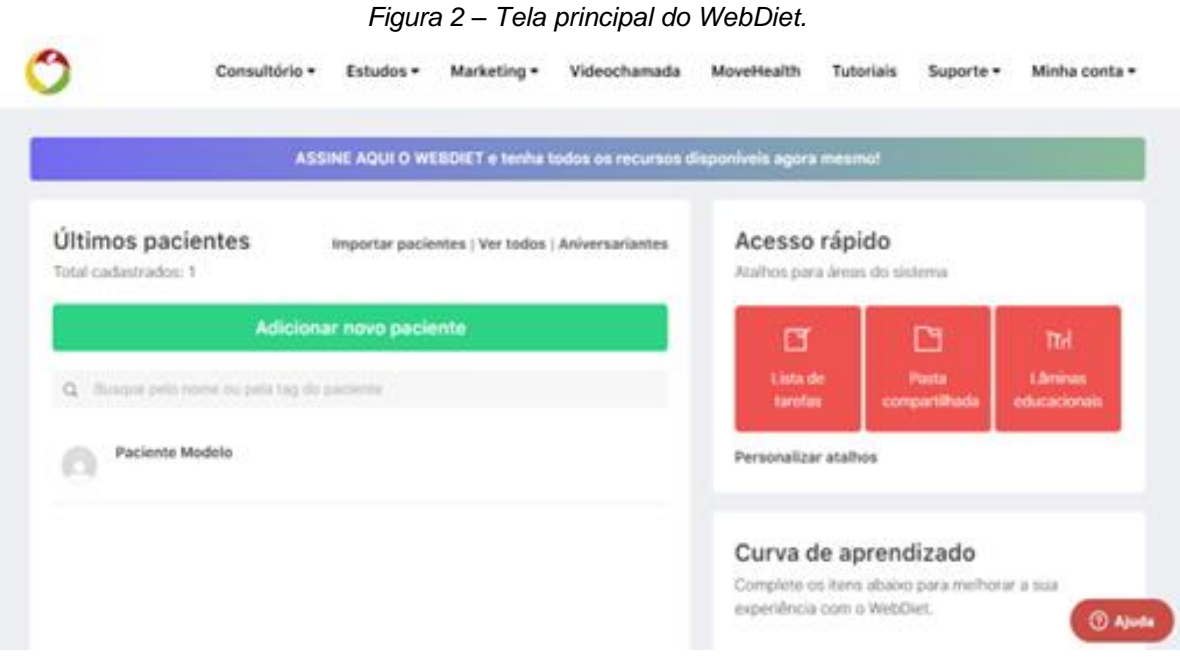

Fonte: Elaborado pelo autor, 2023.

Se tratando do DietSmart, sua navegação não é intuitiva, apesar de contar com uma tela visualmente agradável. Entretanto, inicialmente, carece de informações claras sobre ações e funcionalidades.

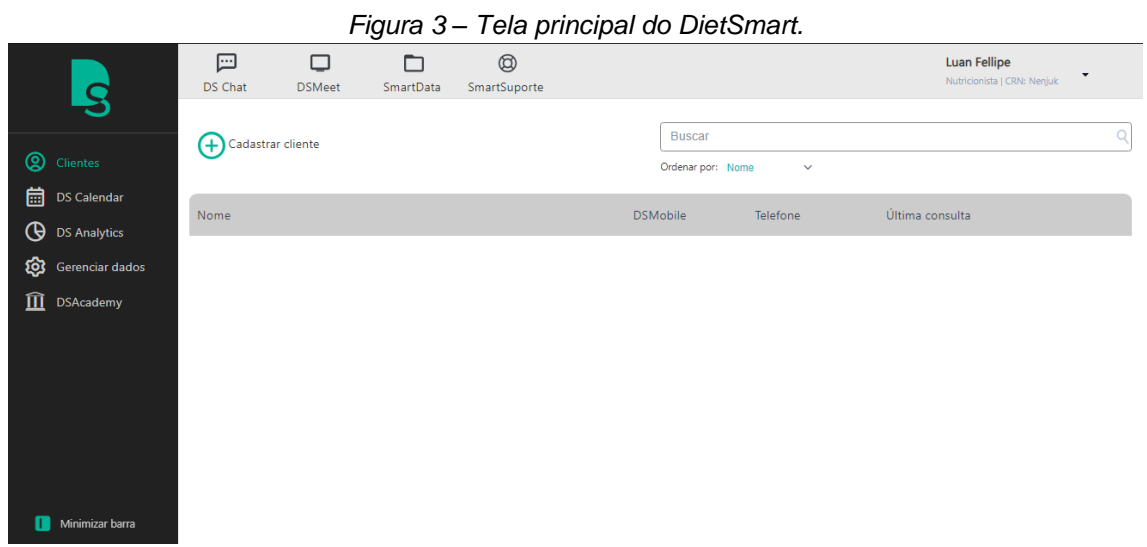

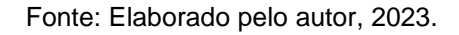

A aparência visual dos softwares Nutrium e Avanutri são bem semelhantes, apresentando uma tela inicial com funcionalidades organizadas em menus. À medida que os pacientes são cadastrados, seus nomes são exibidos na tela inicial, resultando em uma interface poluída.

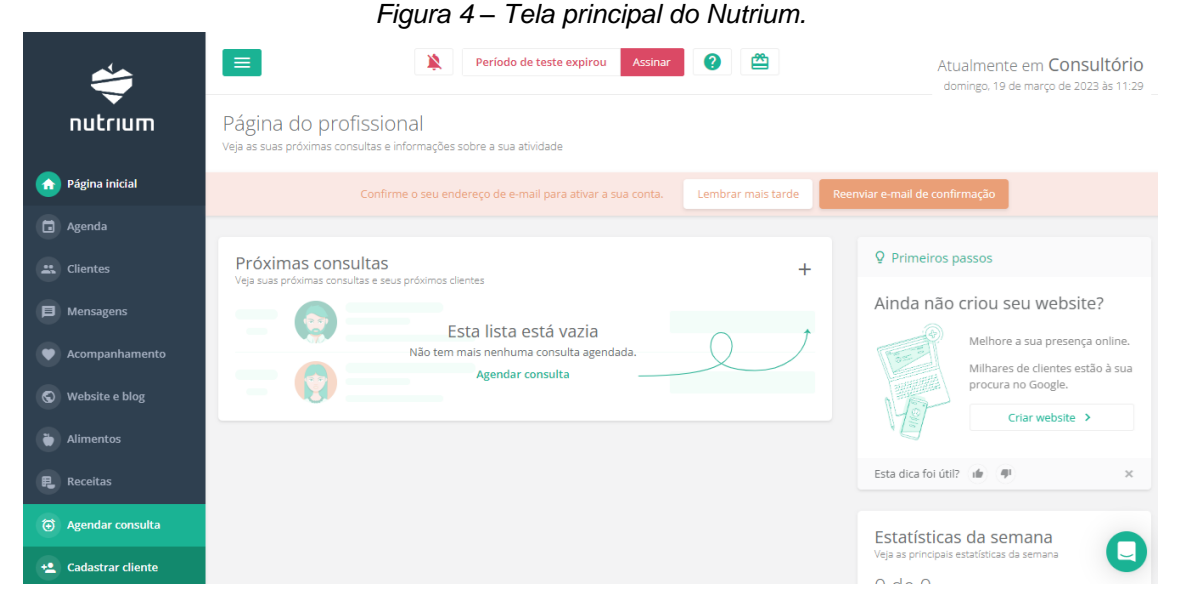

Fonte: Elaborado pelo autor, 2023.

*Figura 5 – Tela principal do Avanutri.*

|          |                           |                |                  |      | <b>FIUFI</b> NUTRI < Home <b>Exit</b> Agenda : Pacientes < Críticas e Sugestões <a> <a> Críticas e Sugestões <a> Críticas e Sugestões <a> Críticas e Sugestões <a> Críticas e Sugestões <a> Críticas e Sugestões <a> Críticas e Sugestões</a></a></a></a></a></a></a> |                  |               |                               |                       |
|----------|---------------------------|----------------|------------------|------|----------------------------------------------------------------------------------------------------|------------------|---------------|-------------------------------|-----------------------|
|          |                           |                | <b>Consultas</b> |      | Q<br>Pesquisar                                                                                                    |                  | Novo Paciente |                               |                       |
|          |                           |                | <b>Nome</b>      | Sexo | <b>Nascimento</b>                                                                                                    | <b>Consultas</b> |               | Agenda de hoje                | ₿                     |
|          | 34 anos                   |                |                  |      | Nenhum item cadastrado.                                                                                                    |                  |               |                               | Ir para agenda        |
| 自        | Avaliações Clínicas       |                |                  |      |                                                                                                    |                  |               | Nenhum agendamento para hoje. |                       |
|          | Antropometria             |                |                  |      |                                                                                                    |                  |               |                               |                       |
| <u>ს</u> | Aval. Laboratoriais       |                |                  |      |                                                                                                    |                  |               | Aniversariantes               | Março<br>$\checkmark$ |
| 自        | Estudo Alimentar          |                |                  |      |                                                                                                    |                  |               | Nenhum aniversariante.        |                       |
| ۳ſ       | Prescrição Dietética      |                |                  |      |                                                                                                    |                  |               |                               |                       |
| ŵ        | Conduta Nutricional       |                |                  |      |                                                                                                    |                  |               |                               |                       |
| Ε        | Material de Apoio         | $\overline{ }$ |                  |      |                                                                                                    |                  |               |                               |                       |
| 目        | Cadastros                 |                |                  |      |                                                                                                    |                  |               |                               |                       |
| 冏        | <b>Finalizar Consulta</b> |                |                  |      |                                                                                                    |                  |               |                               |                       |

Fonte: Elaborado pelo autor, 2023.

#### *4.6.2 Tela de cadastro de paciente*

O Dietbox, WebDiet e Nutrium possuem uma tela mais organizada para cadastro de pacientes, com uma melhor disposição para informações como a identificação e o endereço do paciente. Os dados adicionais são inseridos na ficha do paciente após o cadastro.

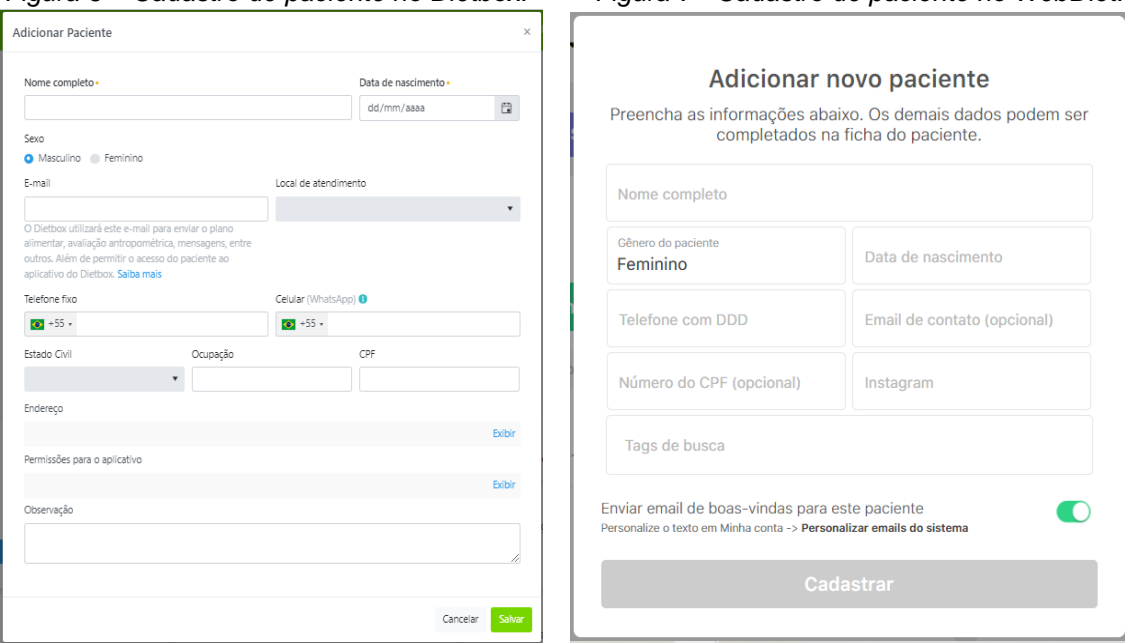

*Figura 6 – Cadastro de paciente no Dietbox. Figura 7 - Cadastro de paciente no WebDiet.*

Fonte: Elaborado pelo autor, 2023. Fonte: Elaborado pelo autor, 2023.

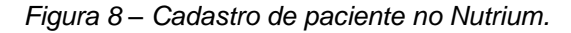

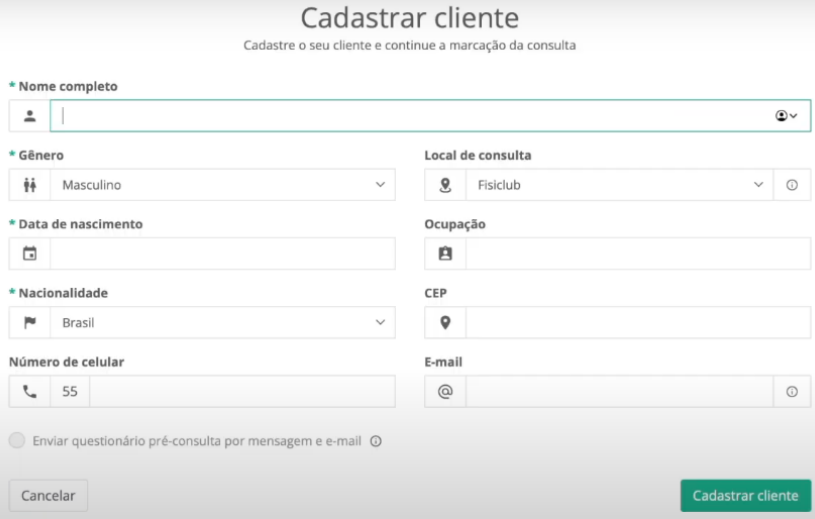

Fonte: Elaborado pelo autor, 2023.

Quanto ao DietSmart e o Avanutri, eles possuem uma tela de cadastro que requer uma quantidade maior de informações, incluindo a opção de adicionar uma foto para a identificação do paciente, o que polui um pouco a tela. Isso poderia ser resolvido com uma quantidade menor de dados para ser preenchidos durante o cadastro, optando apenas pelos principais necessários para uso no software, ou dividindo a quantidade de campos por tela e aumentando os campos conforme avanço do cadastro paras telas seguintes (adicionando um botão de "Próximo" até preencher tudo e aparecer a opção "cadastrar cliente").

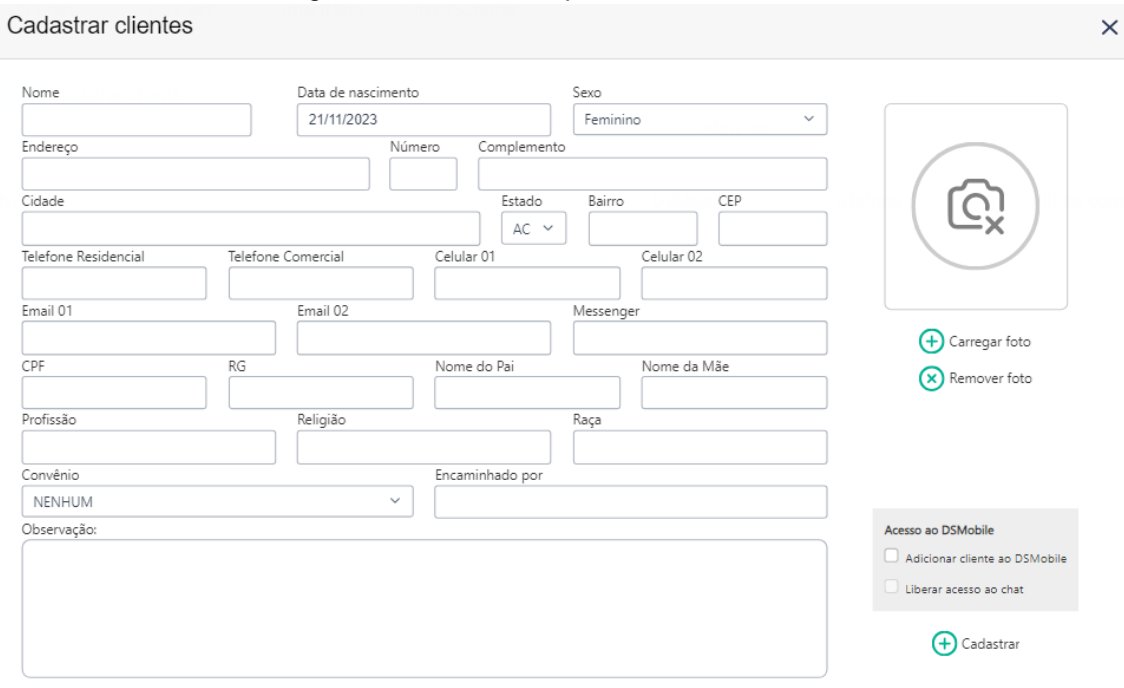

*Figura 9 – Cadastro de paciente no DietSmart.*

Fonte: Elaborado pelo autor, 2023.

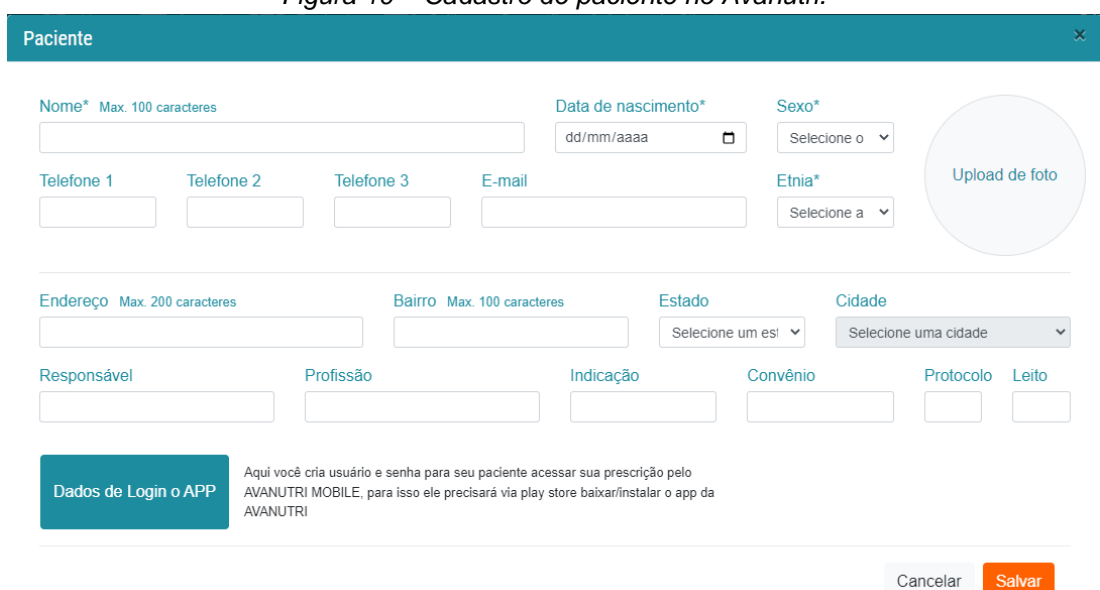

*Figura 10 – Cadastro de paciente no Avanutri.*

Fonte: Elaborado pelo autor, 2023.

#### **5 PLANEJAMENTO E ESTRUTURAÇÃO DO SISTEMA**

O planejamento do sistema iniciou-se com o levantamento dos requisitos funcionais que ele teria e quais tecnologias seriam usadas durante o processo de desenvolvimento, considerando em que plataformas seria o foco de uso do sistema pela cliente de mestrado. Foi escolhido que o Sistema Operacional de uso seria o Windows (7 a 11) da empresa Microsoft, com o software sendo criado para uso em desktop, pelas demandas da aluna.

#### **5.1 Tecnologias avaliadas e escolhidas**

Dentre as tecnologias e linguagens de programação existentes no mercado e de possível escolha para o desenvolvimento em desktop, foram avaliadas a ElectronJS, Delphi e Visual Studio C#. A análise dessas opções considerou fatores como desempenho, versatilidade e suporte à integração com o Sistema Operacional Windows.

O ElectronJS, conhecido por permitir o desenvolvimento de aplicações multiplataforma utilizando tecnologias web, foi considerado pela familiaridade com as tecnologias Javascript e HTML que é utilizado, mas sua pegada mais robusta e orientada para aplicativos baseados na web não atendia totalmente às necessidades específicas do desenvolvimento desktop, especialmente em termos de integração com o Windows.

O Delphi, sendo uma ferramenta de desenvolvimento conhecida por sua eficiência em aplicações Windows, foi avaliado também, mas por conta de distanciamentos da IDE com os elementos visuais e de usabilidade das interfaces proposta, ela foi desconsiderada, optando-se pelo uso do C#.

A escolha pelo Visual Studio C# foi motivada por várias vantagens, dentre elas a integração bem estabelecida ao ambiente Windows, oferecendo um desempenho sólido e uma vasta gama de recursos nativos para o desenvolvimento desktop. Além disso, o Visual Studio proporciona uma ampla variedade de ferramentas de desenvolvimento e um ambiente robusto que facilita a criação, depuração e manutenção do software.

#### • **Banco de dados**

Para o sistema de banco de dados, optou-se pelo Microsoft SQL Server, por principalmente sua compatibilidade com o Windows e integração nativa com o Visual Studio, visando uma boa conexão com a aplicação desenvolvida em C# e criando uma infraestrutura coesa e eficaz para o sistema em desenvolvimento.

#### • **Padrão de projeto**

Para garantir uma estrutura organizada e modular para o desenvolvimento do sistema, optou-se pelo padrão de projeto MVC (*Model-View-Controlle*r), amplamente reconhecido por promover a separação clara de responsabilidades no código, facilitando a manutenção e escalabilidade da aplicação.

### **5.2 Levantamento de requisitos e telas**

Dentre os requisitos funcionais observados para construção do sistema, comparando com os softwares existentes, foram destacados os principais que estiveram presentes também nos softwares observados, assim como no material levantado. As principais funcionalidades destacadas para estarem presentes no decorrer do sistema foram:

- Cadastro e gerenciamento de pacientes (CRUD).
- Cadastro e gerenciamento de nutricionistas (CRUD).
- Realizar avaliação clínica de paciente (anamnese).
- Criar fichas de anamnese próprias e variadas pelo nutricionista.
- Criar prontuário alimentar de pacientes em formato de texto livre.
- Criar prontuário alimentar com dados de alimentos de tabelas alimentares existentes.

Destacando as telas fundamentais que seriam necessárias para atender esses requisitos, incluíram:

- Tela de cadastro para o nutricionista.
- Tela de login para acessar o sistema.
- Tela principal do nutricionista.
- Tela de prontuário do paciente.

No Quadro 4, os requisitos levantados foram relacionados as telas do sistema de forma a separar as funcionalidades que eles teriam.

| Requisito do sistema              | Tela do requisito                 |
|-----------------------------------|-----------------------------------|
| Cadastro de nutricionista.        | Tela de cadastro e tela principal |
|                                   | do nutricionista.                 |
| Login do sistema.                 | Tela de login.                    |
| Edição de dados do nutricionista. | Tela principal do nutricionista.  |
| Exclusão da conta.                | Tela principal do nutricionista.  |
| Manter dados do paciente          | Tela principal do nutricionista.  |
| (Cadastro, edição, consulta e     |                                   |
| exclusão).                        |                                   |
| Realizar anamnese do paciente.    | Tela de prontuário do paciente.   |
| Criar nova ficha de anamnese.     | Tela principal do nutricionista e |
|                                   | tela de prontuário do paciente.   |
| Consultar anamnese preenchida     | Tela de prontuário do paciente.   |
| do paciente.                      |                                   |
| Criar plano alimentar do paciente | Tela de prontuário do paciente.   |
| por texto livre.                  |                                   |
| Criar plano alimentar do paciente | Tela de prontuário do paciente.   |
| por texto livre.                  |                                   |
| Consultar planos alimentares do   | Tela de prontuário do paciente.   |
| paciente.                         |                                   |

*Quadro 4 – Relacionamento entre os requisitos e as telas que eles estarão presentes.*

Fonte: Elaborado pelo autor, 2023.

# **5.3 Diagramação das telas**

Considerando os requisitos levantados e as telas planejadas, foram criados diagramas de tarefa para os requisitos primordiais para poder visualizar melhor o passo a passo de uso do sistema e de criação no desenvolvimento.

Na Figura 11 temos o ciclo de atividades para se realizar o cadastro de um paciente no sistema, feito pelo nutricionista.

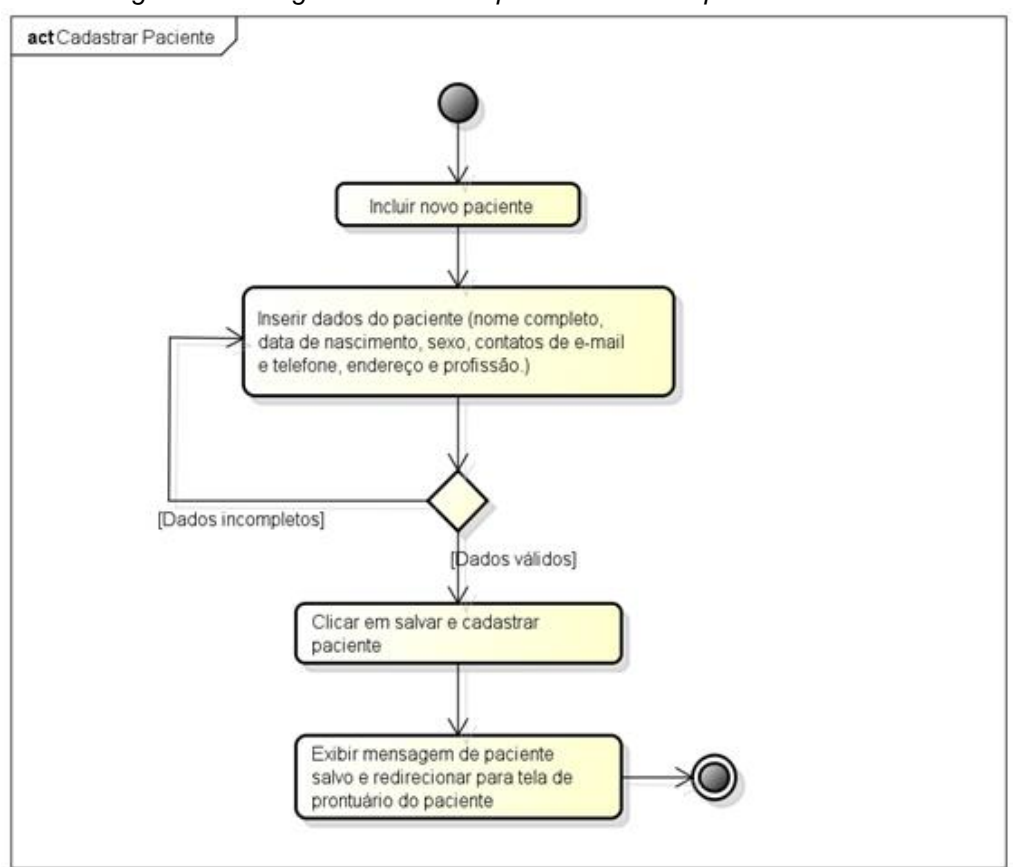

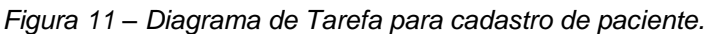

Fonte: Elaborado pelo autor, 2023.

A Figura 12 exemplifica os passos para a consulta de pacientes no sistema.

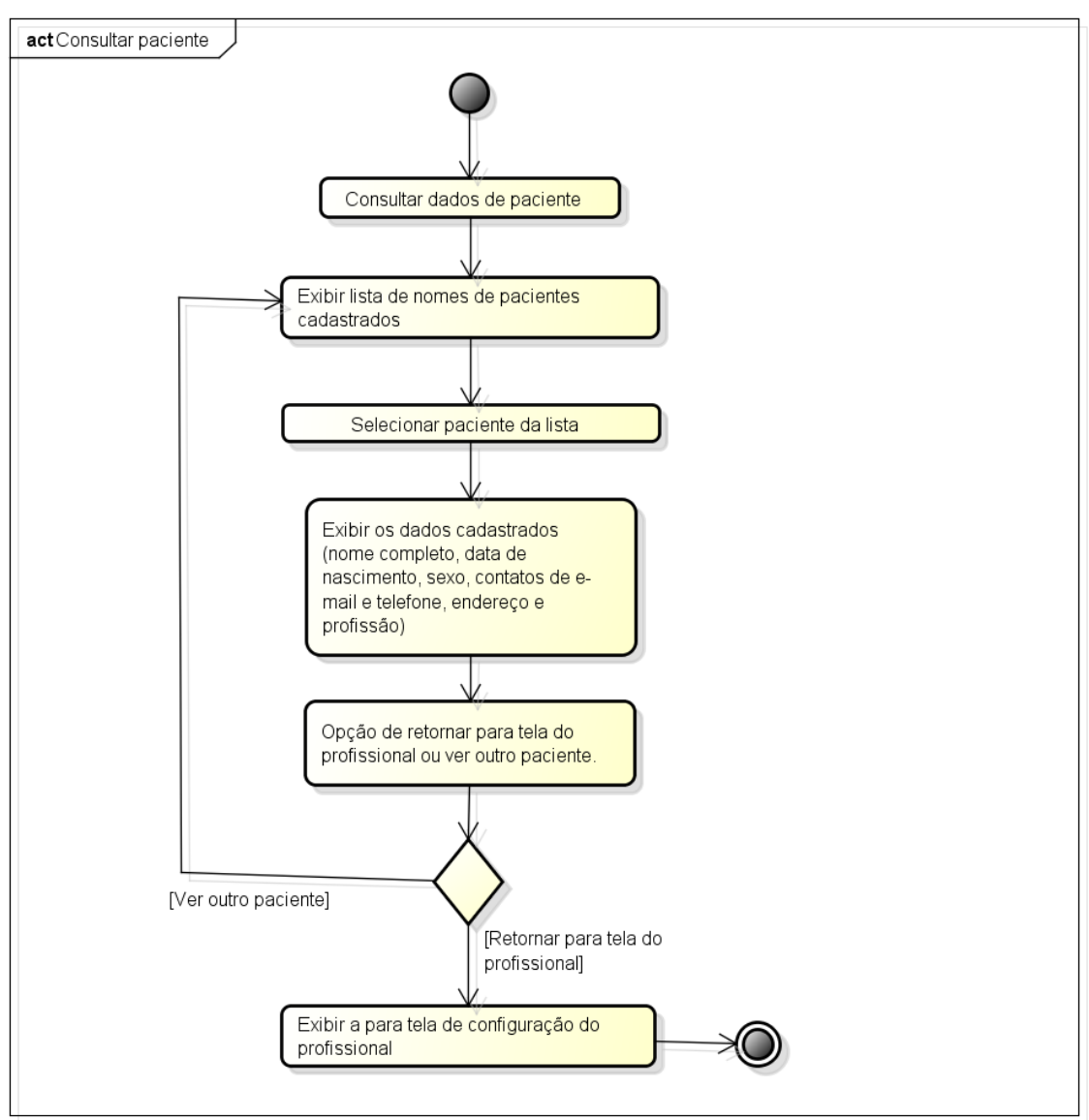

*Figura 12 – Diagrama de Tarefa para consultar paciente cadastrado.*

Fonte: Elaborado pelo autor, 2023.

Na Figura 13, vemos como funcionará o cadastro do prontuário alimentar dos pacientes pelo nutricionista.

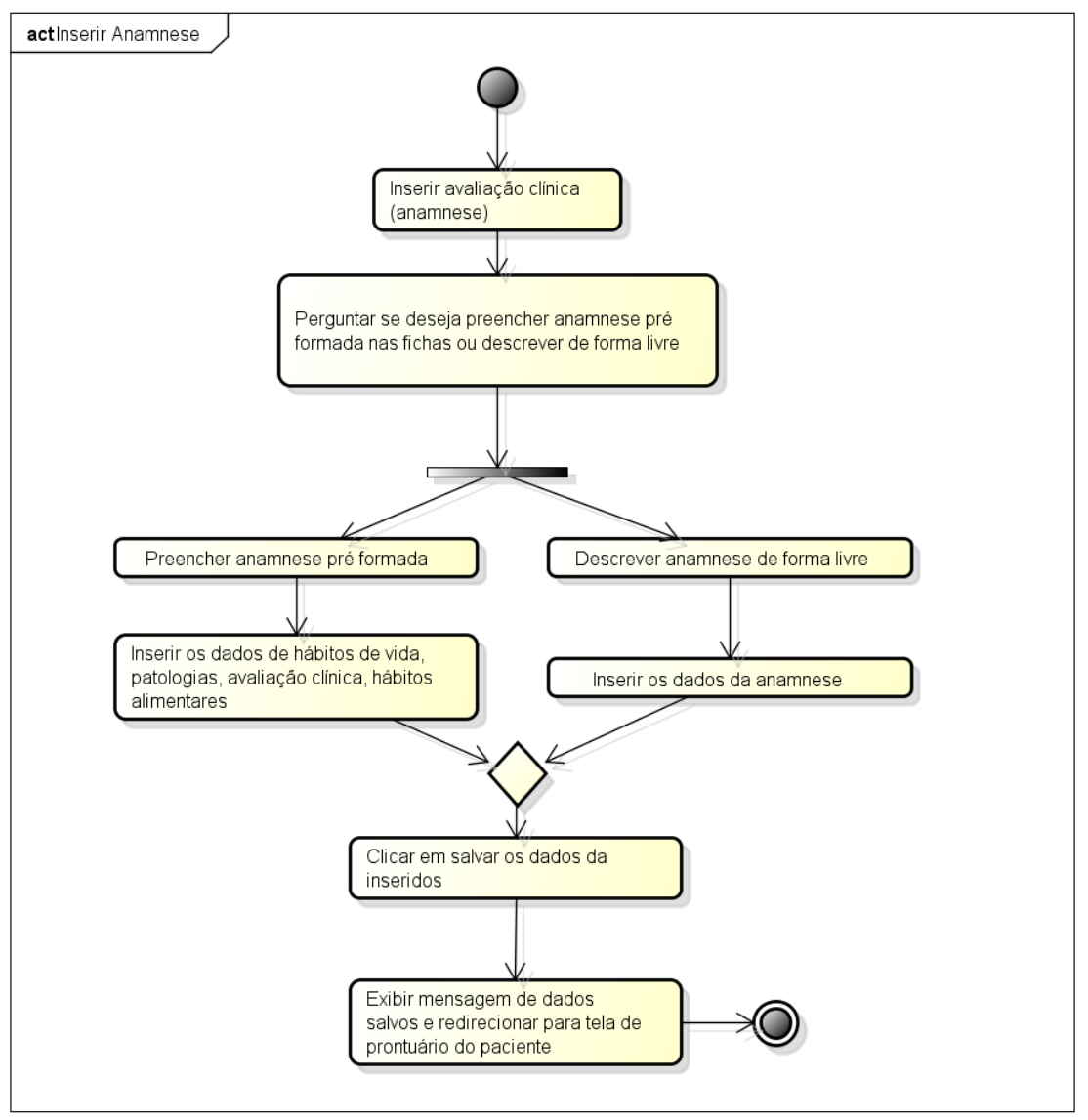

*Figura 13 – Diagrama de Tarefa para realizar anamnese do paciente.*

Fonte: Elaborado pelo autor, 2023.

Na Figura 14, observamos o processo de criação do prontuário alimentar de um paciente, seja ele de forma livre ou pelas bases de dados das tabelas alimentares cadastradas.

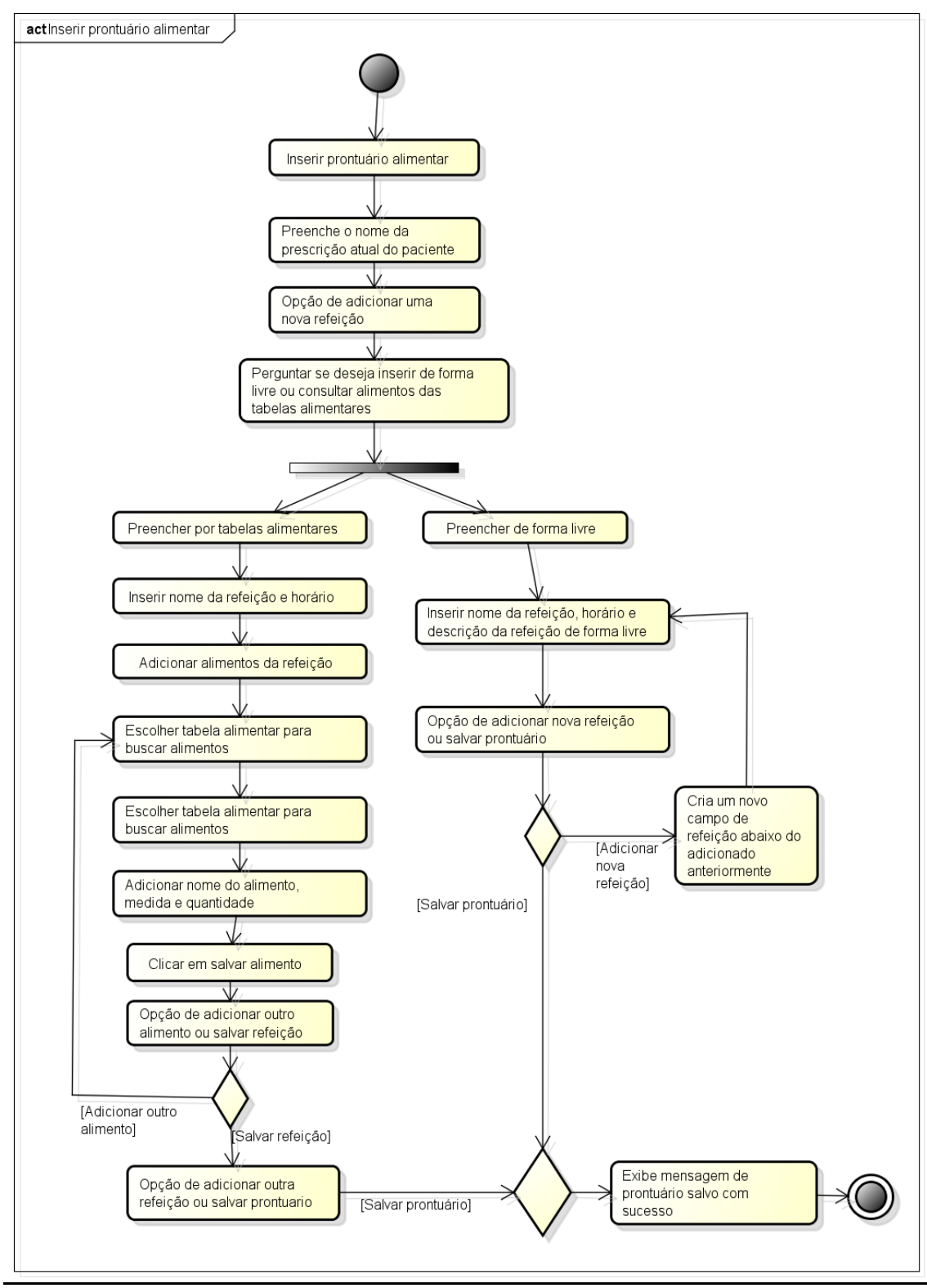

*Figura 14 – Diagrama de Tarefa para criação do prontuário alimentar.*

Fonte: Elaborado pelo autor, 2023.

### **6 DESENVOLVIMENTO DO SISTEMA**

Os primeiros passos dedicados no desenvolvimento do sistema consistiram na construção de um projeto pela plataforma do Visual Studio, observado na Figura 15.

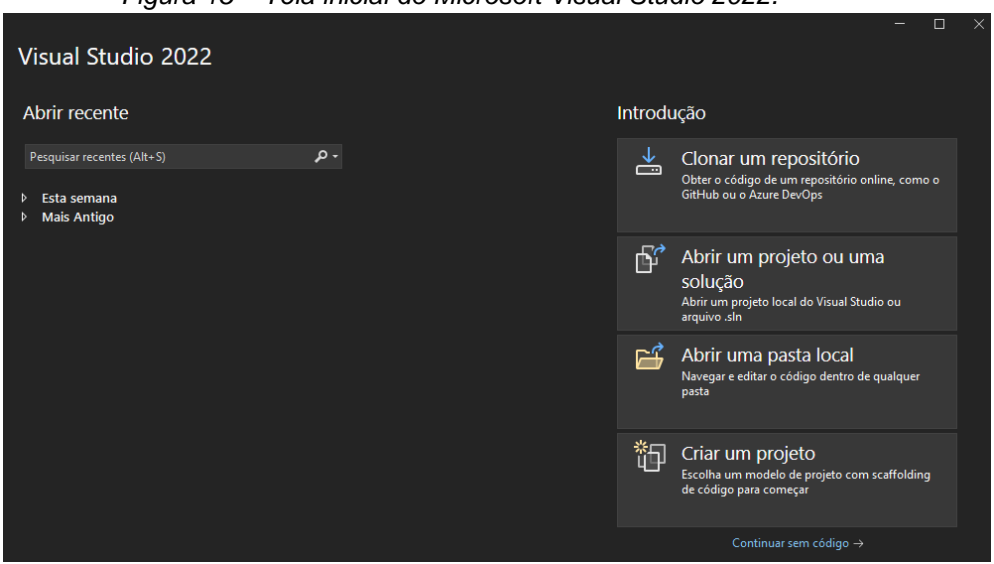

*Figura 15 – Tela inicial do Microsoft Visual Studio 2022.*

Fonte: Elaborado pelo autor, 2023.

Primeiramente um projeto base foi criado do tipo Aplicativo do Windows Forms com .NET Framework na Figura 16 e na Figura 17 as configurações iniciais do projeto, como nome e diretório.

|                                                                                         |          |                             | Figura 10 – Chango o projeto.                                   |                                                                                                    |   |                           |  |
|-----------------------------------------------------------------------------------------|----------|-----------------------------|-----------------------------------------------------------------|----------------------------------------------------------------------------------------------------|---|---------------------------|--|
| Criar um novo projeto                                                                   |          | Aplicativo do windows forms | $\times$ $\cdot$                                                | Limpar tude                                                                                                    |   |                           |  |
| Modelos de projeto recentes                                                             |          | C#                          |                                                                 | Todas as plataformas                                                                                                    | ٠ | Todos os tipos de projeto |  |
| Aplicativo de Serviço WCF<br>ஂ<br>Biblioteca de Classes (.NET Framework)<br><b>BM</b>   | C#<br>C# |                             | Aplicativo do Windows Forms<br>do .NET.<br>C#<br><b>Windows</b> | Um modelo de projeto para criar um Aplicativo do WinForms (Windows Forms)<br>Área de Trabalho                                                   |   |                           |  |
| Aplicativo do Windows Forms (.NET Framework)<br>C#<br>Aplicativo do Windows Forms<br>C# |          |                             | Forms (WinForms)<br>C#<br><b>Windows</b>                        | Aplicativo do Windows Forms (.NET Framework)<br>Um projeto para criar um aplicativo com uma interface do usuário do Windows<br>Área de Trabalho |   |                           |  |

*Figura 16 – Criando o projeto.*

Fonte: Elaborado pelo autor, 2023.

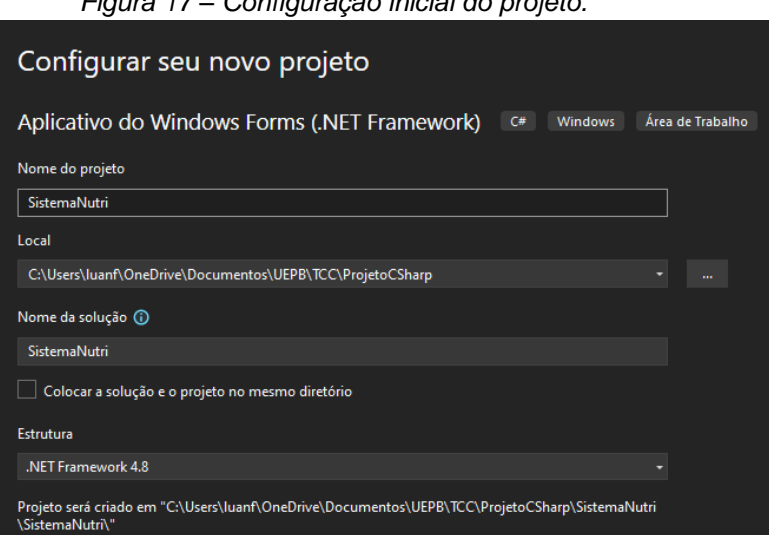

*Figura 17 – Configuração inicial do projeto.*

Fonte: Elaborado pelo autor, 2023.

Após o projeto criado, foi configurado a aplicação do padrão de projeto MVC na aplicação, sendo feito a criação de subprojetos para separação das atividades e funcionalidades, mostrado na Figura 18.

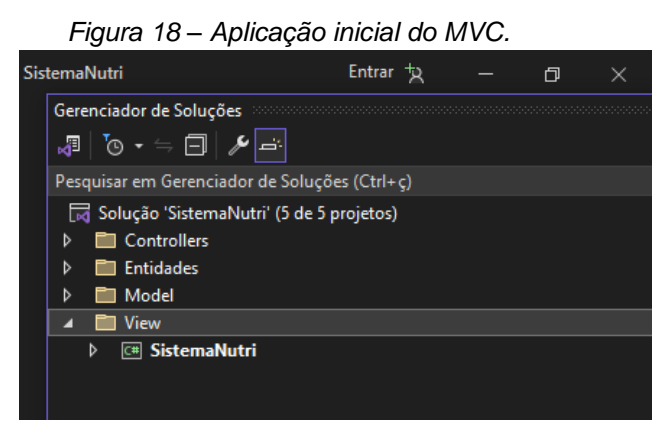

Fonte: Elaborado pelo autor, 2023.

Como mostrado na Figura 18, além do padrão base do MVC (*Model*, *View* e *Controller*) terem sido criados, um outro subprojeto denominado Entidades foi criado para separar ainda mais as funcionalidades, nele contendo as classes padrões (Paciente e Nutricionista, por exemplo) que vão se relacionar com as demais dos subprojetos. Para ser feito essa relação entre projetos é necessário adicionar uma referência de um projeto a outro, indo em Botão direito do *Mouse* no projeto em questão -> Adicionar -> Referência e marcar a quais projetos deseja-se referenciar, o que exemplifica a Figura 19.

*Figura 19 – Exemplo de referência do projeto SistemaNutri na View aos projetos de Controllers e Entidades.*

| Gerenciador de Referencias - SistemaNutri                                                              | S.<br>X                                                                                                    |
|----------------------------------------------------------------------------------------------------|----------------------------------------------------------------------------------------------------|
| D Assemblies                                                                                           | Pesquisar (Ctrl+E)<br>۰ م                                                                                                   |
| ▲ Projetos<br>Caminho<br>Nome<br>V                                                                     | Nome:                                                                                                    |
| Controllers (Controllers\Controllers)<br>Solução<br>Entidades (Entidades\Entidades)<br>☑<br>Interfaces | C:\Users\luanf\OneDri<br><b>Controllers (Controllers</b><br>C:\Users\luanf\OneDri<br>\Controllers)<br>C:\Users\luanf\OneDri |
| P Projetos Compartilhados<br>WcfService                                                                | C:\Users\luanf\OneDri                                                                                                    |
| D COM                                                                                                  |                                                                                                    |
| <b>D</b> Procurar                                                                                      |                                                                                                    |
|                                                                                                    |                                                                                                    |
|                                                                                                    |                                                                                                    |
|                                                                                                    |                                                                                                    |
|                                                                                                    |                                                                                                    |
|                                                                                                    |                                                                                                    |
|                                                                                                    |                                                                                                    |
|                                                                                                    |                                                                                                    |
|                                                                                                    |                                                                                                    |
|                                                                                                    |                                                                                                    |
|                                                                                                    |                                                                                                    |
|                                                                                                    |                                                                                                    |
| ٠<br>и                                                                                                 |                                                                                                    |
|                                                                                                    | Procurar<br>OK<br>Cancelar                                                                                                  |

Fonte: Elaborado pelo autor, 2023.

Nas configurações iniciais das primeiras classes do sistema, foram criadas as classes de Nutricionista (Figura 20) e de Paciente (Figura 21), contendo os dados primários de cada um, dentro do projeto Entidades.

 *Figura 20 – Classe do Nutricionista Figura 21 – Classe do Paciente* 

| using System. Threading. Tasks;<br>$\boxminus$ namespace <b>Entidades</b><br>27 referências<br>public class Nutricionista<br>4 referências<br>public int Id { get; set; }<br>7 referências<br>public string Nome { get; set; }<br>7 referências<br>public string Email { get; set; }<br>6 referências<br>public string Telefone { get; set; } | <b>□namespace Entidades</b><br>31 referências<br>public class Paciente<br>13 referências<br>public int $Id \{ get: set: \}$<br>14 referências<br>public string Nome { get; set; }<br>7 referências<br>public string Email { get; set; }<br>6 referências<br>public string Endereco { get; set; }<br>6 referências<br>public string Profissao { get; set; }<br>6 referências<br>public string Sexo { get; set; }<br>8 referências |
|----------------------------------------------------------------------------------------------------|----------------------------------------------------------------------------------------------------|
| 8 referências<br>public string Senha { get; set; }                                                                                                    | public long Telefone { get; set; }<br>7 referências                                                                                                    |
|                                                                                                    | public string DataNascimento { get; set;                                                                                                    |

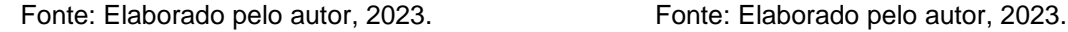

Os atributos "id" de cada classe foram selecionados para serem as chaves primárias no banco de dados, sendo incrementados automaticamente após a inclusão de um novo dado no sistema. A adição e configuração de todo banco de dados com

relação ao sistema desenvolvido ficou a cargo do *Entity Framework* (Figura 22), uma ferramenta disponível no Visual Studio que serve para dar suporte ao desenvolvimento de aplicativos de software orientados a dados (MICROSOFT, 2023).

*Figura 22 – Instalação do Entity Framework pelo Console do gerenciador de pacotes do Visual Studio.*

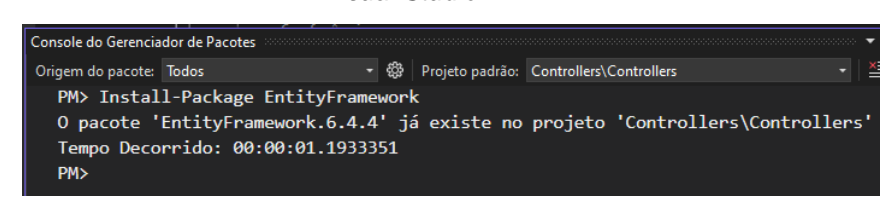

Fonte: Elaborado pelo autor, 2023.

O mapeamento dessas classes nos objetos do banco de dados da Microsoft ficou de responsabilidade da classe SistemaContext.cs, no projeto *Controllers*, onde no desenvolvimento foi utilizado um banco de dados sem senha (Configurado pelo trecho "Integrated Security=True", em Figura 23). Para a hospedagem do sistema na Internet, é fundamental que uma senha seja colocada no Banco de dados e criptografia, para evitar brechas de segurança na comunicação entre o cliente (sistema) e o servidor.

*Figura 23 – Configuração do Banco de dados de forma local, com nome "nutri" e sem necessitar de uma senha para se autenticar.*

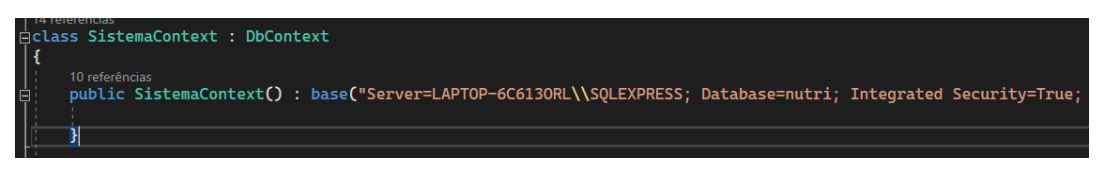

Fonte: Elaborado pelo autor, 2023.

As primeiras telas criadas foram para o cadastro (Figura 25) e login (Figura 24) de um nutricionista no sistema, para realizar a inserção de dados iniciais e fazer os primeiros testes de funcionalidades com o banco de dados.

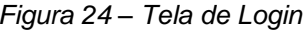

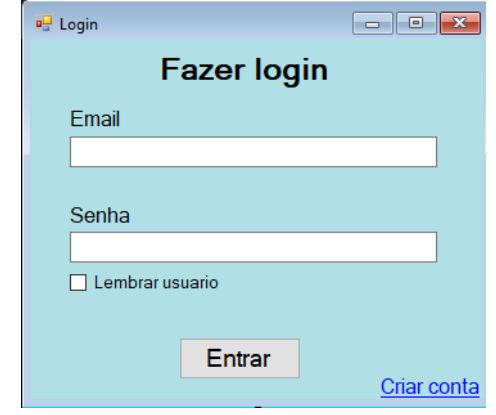

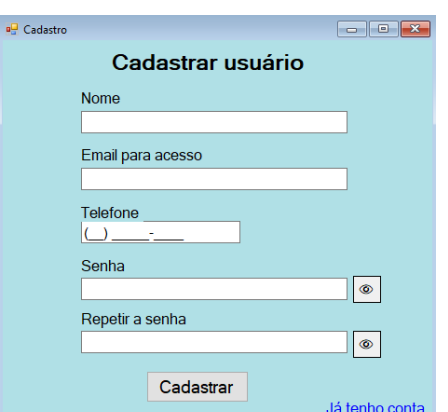

 *Figura 24 – Tela de Login Figura 25 – Tela de fazer cadastro*

Na tela de cadastro do sistema (Figura 25), foi aplicado junto ao campo de Senha e Repetir a senha, botões para se visualizar o conteúdo da senha (Figura 26) e se ela está sendo digitada como o usuário imagina, já que os campos foram camuflados com uma máscara de texto de asteriscos, similar ao que é encontrado na maioria dos sistemas.

*Figura 26 – Exemplo de uso dos botões de exibir senha, sendo a mesma senha digitada nos dois campos e o primeiro botão ativado.*

| Senha                                  |  |
|----------------------------------------|--|
| senhaExemplo1                          |  |
| Repetir a senha                        |  |
| المتلوطة والمتلوطة والمتلوطة والمتلوطة |  |
|                                        |  |

Fonte: Elaborado pelo autor, 2023.

Para realizar o cadastro, os campos principais de nome, e-mail e senha precisam estar preenchidos, senão o sistema avisa com uma mensagem e pede pra preencher o campo em questão. Quando um usuário se cadastra (Figura 27) podemos ver se os dados foram armazenados com sucesso no banco pelo software SQL Server Management Studio da Microsoft (Figura 28), onde pode ser gerenciado e consultado todo o banco a qualquer momento do sistema.

Fonte: Elaborado pelo autor, 2023. Fonte: Elaborado pelo autor, 2023.

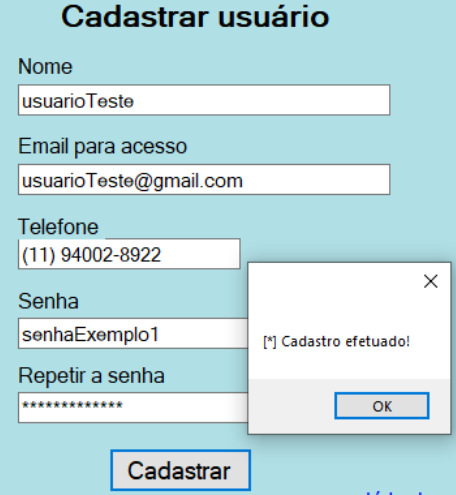

*Figura 27 – Exemplo de cadastro efetuado com sucesso.*

Fonte: Elaborado pelo autor, 2023.

*Figura 28 – Demonstração dos dados armazenados no SQL Server.*

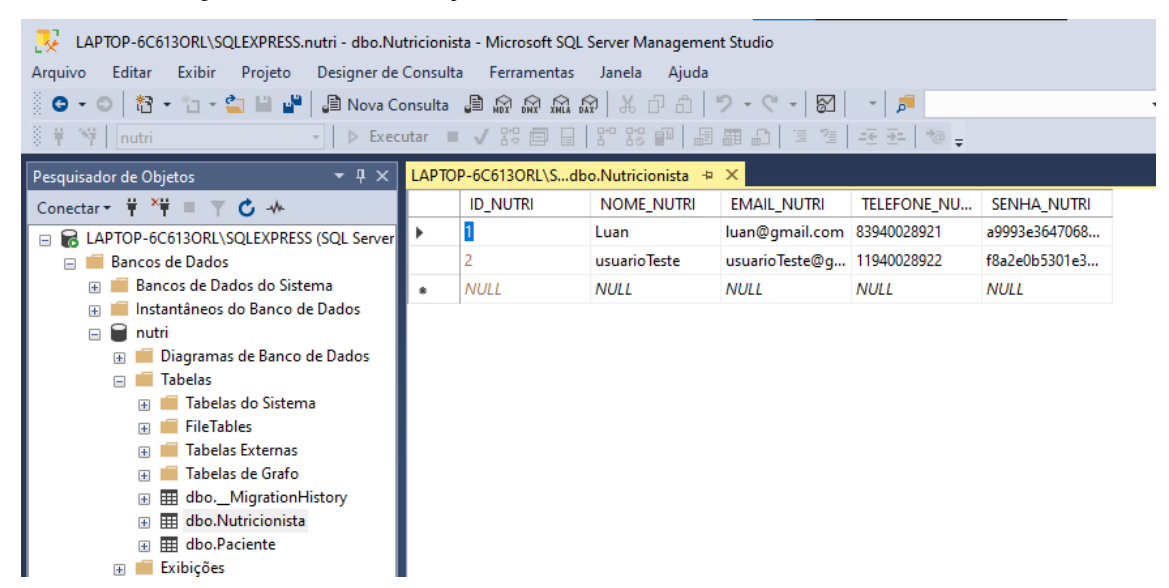

Fonte: Elaborado pelo autor, 2023.

Como pode ser visto no campo de senha da Figura 28, as senhas armazenadas são convertidas usando o algoritmo de criptografia SHA-1, para garantir a segurança das senhas se elas forem capturadas por um atacante, de forma que não é possível realizar a conversão direta para a senha original.

A próxima tela construída no sistema foi a tela principal do nutricionista (Figura 29), onde após logado ele é redirecionado para ela e é onde ele realizará as principais

operações relacionadas ao cadastro e consulta de pacientes novos e gerenciamento da própria conta, assim como gerenciamento das avaliações clinicas dos pacientes.

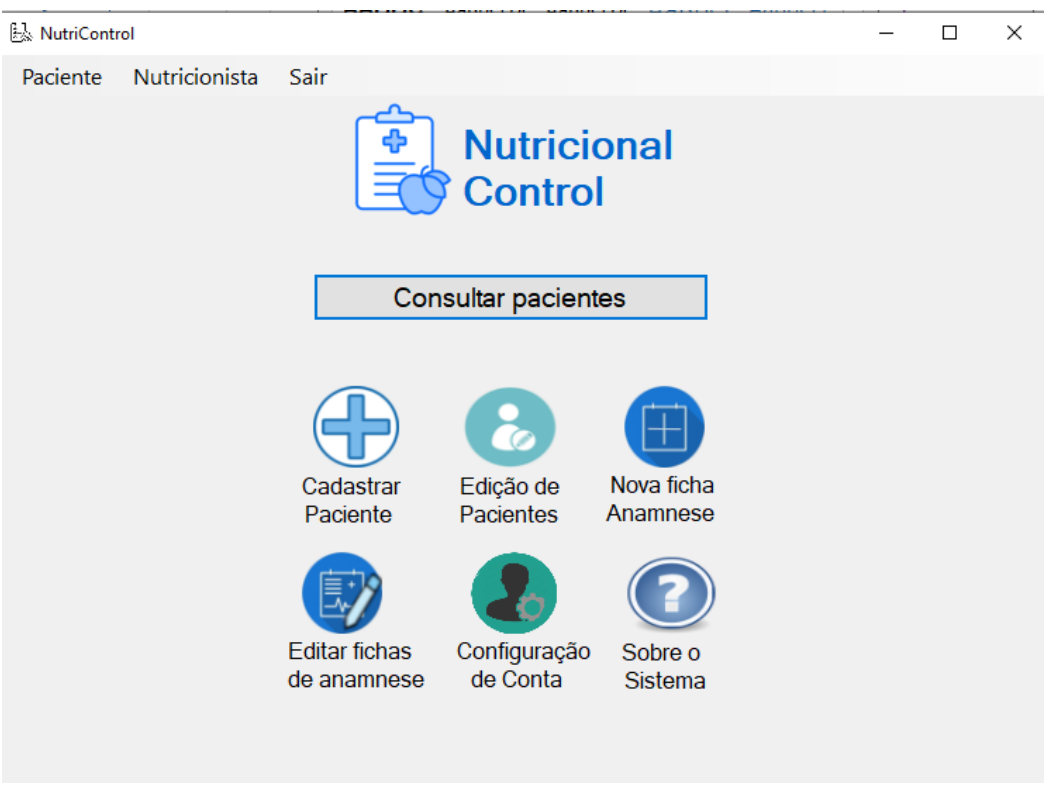

*Figura 29 – Tela principal do nutricionista.*

Fonte: Elaborado pelo autor, 2023.

Na tela principal (Figura 29) é possível ver um menu superior de onde o nutricionista pode acessar os dados de sua conta, dos pacientes ou sair do sistema. A edição dos dados que foram cadastrados do nutricionista pode ser feita via menu superior (Figura 30) ou acessando o botão de "Configuração da conta" na tela principal, promovendo liberdade para escolha durante o uso.

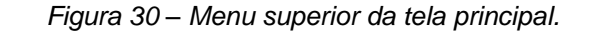

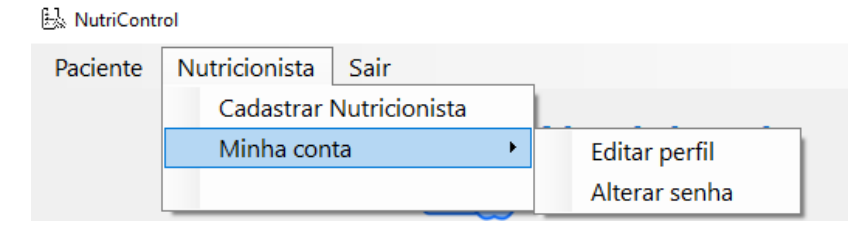

Fonte: Elaborado pelo autor, 2023.

Ao clicar em "Editar perfil", o nutricionista pode editar os dados básicos dele que foram armazenados no momento do cadastro, como trocar o e-mail se desejado (Figura 31). Na opção de alterar senha, o nutricionista pode cadastrar uma senha nova digitando a anterior dele (Figura 32), para garantir que outra pessoa que tenha acesso ao sistema com um usuário logado não modifique a senha dele.

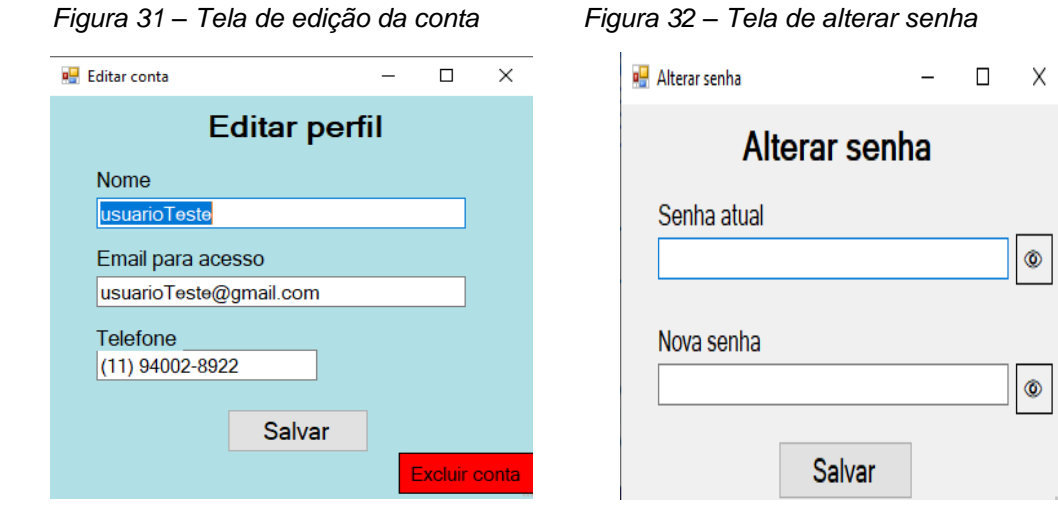

Fonte: Elaborado pelo autor, 2023. Fonte: Elaborado pelo autor, 2023.

Na Figura 31, além de editar o perfil, o nutricionista pode excluir sua conta do sistema se desejar. Clicando no botão de "Excluir conta", uma mensagem de confirmação aparece na tela (Figura 33) e se for confirmada, todos os dados cadastrais são excluídos da base de dados.

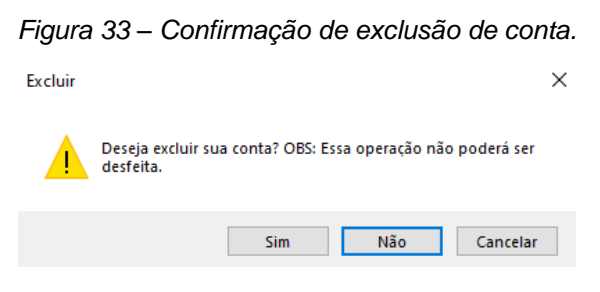

Fonte: Elaborado pelo autor, 2023.

Na tela principal (Figura 29), o nutricionista pode cadastrar um paciente novo no banco de dados clicando no botão da tela principal. Ao clicar, uma tela com campos para preencher dados do paciente é exibida na tela (Figura 34).

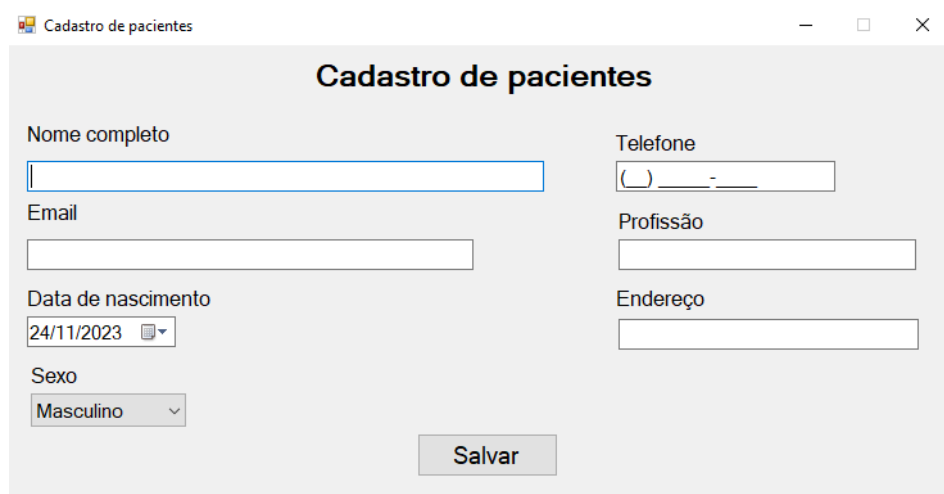

*Figura 34 – Tela de cadastro de paciente.*

Fonte: Elaborado pelo autor, 2023.

Caso os campos principais (nome, e-mail e sexo) não forem preenchidos antes de ser clicado no botão "Salvar", o sistema exibe uma mensagem de campo não preenchido e continua na tela até tudo estar de acordo. Ao salvar, o sistema armazena os dados no banco e informa na tela que o paciente foi salvo.

Para uma consulta dos dados dos pacientes salvos, o nutricionista pode acessar na tela inicial a opção de editar pacientes, onde aparece todos os dados dos pacientes cadastrados no sistema (Figura 35), separando em abas pela inicial dos nomes dos pacientes.

|              | <b>E.</b> Lista de pacientes |   |   |   |       |                         |  |                 | □ | $\times$ |
|--------------|------------------------------|---|---|---|-------|-------------------------|--|-----------------|---|----------|
| $\mathbf{1}$ | A                            | C | L | M | N     | Pesquisar paciente<br>W |  |                 |   |          |
| <b>Nome</b>  |                              |   |   |   | Email |                         |  | <b>Telefone</b> |   |          |
|              | <b>Camilo Fernandes</b>      |   |   |   |       | camilo@hotmail.com.br   |  | 119238921       |   |          |
| Claire       |                              |   |   |   |       | clairo@hotmail.com      |  | 11999111111     |   |          |
| Claudia      |                              |   |   |   |       | clau@bol.com.br         |  | 11934029382     |   |          |
|              |                              |   |   |   |       |                         |  |                 |   |          |
|              |                              |   |   |   |       |                         |  |                 |   |          |
|              |                              |   |   |   |       |                         |  |                 |   |          |
|              |                              |   |   |   |       |                         |  |                 |   |          |
|              |                              |   |   |   |       |                         |  |                 |   |          |
|              |                              |   |   |   |       |                         |  |                 |   |          |
|              |                              |   |   |   |       |                         |  |                 |   |          |
|              |                              |   |   |   |       |                         |  |                 |   |          |
|              |                              |   |   |   |       |                         |  |                 |   |          |

*Figura 35 – Lista de pacientes cadastrados.*

A busca por um paciente no sistema (Figura 35) pode ser feita via abas de busca da inicial do nome ou digitando o nome do paciente no campo de pesquisa. Caso pretenda-se editar os dados de um paciente ou remover do sistema, basta após ele ser encontrado no campo de busca, clicar no nome dele em azul na primeira coluna "Nome", onde será aberto uma tela de edição dos dados, como mostra a Figura 36. Caso o botão de exclusão do paciente seja acionado, uma mensagem de confirmação aparece na tela, assim como é feito na exclusão da conta do nutricionista (Figura 33).

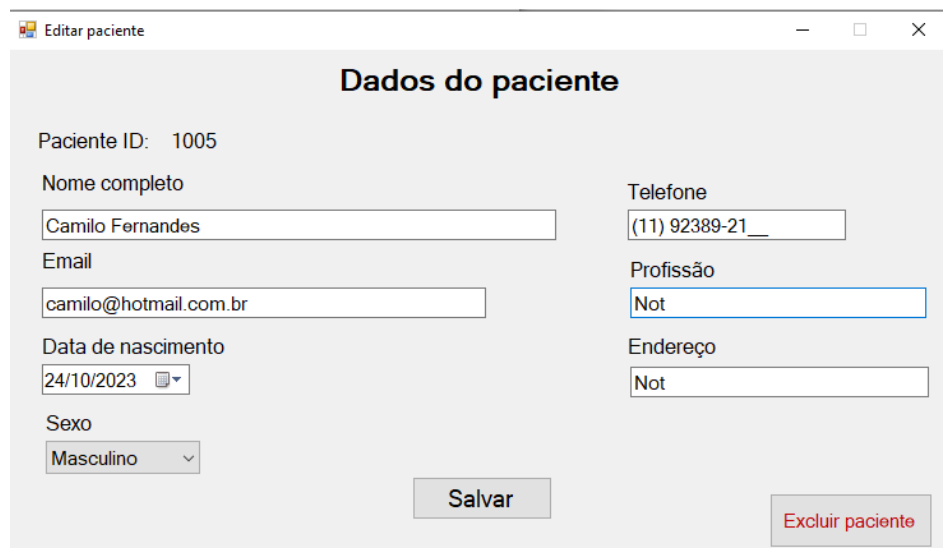

*Figura 36 – Campos de edição e remoção de um paciente.*

Fonte: Elaborado pelo autor, 2023.

A tela de prontuário alimentar, onde é realizado as principais operações envolvendo um paciente específico, é possível ser acessada através do botão de consultar pacientes na tela principal (Figura 29), onde ao ser clicado exibe uma tela de busca similar a de consulta dos dados do paciente (Figura 35), porém sem o campo de link ao clicar no nome do paciente e com o botão de ver prontuário do paciente selecionado no momento, como mostra a Figura 37.

*Figura 37 – Consulta de prontuário alimentar.*

| <b>PesquisarProntuario</b> |                           |                              |    |                  |             |                       |                            |                 |  | × |  |
|----------------------------|---------------------------|------------------------------|----|------------------|-------------|-----------------------|----------------------------|-----------------|--|---|--|
|                            |                           |                              |    |                  |             |                       | <b>Selecionar paciente</b> |                 |  |   |  |
|                            |                           |                              |    |                  | Maria Júlia |                       |                            |                 |  |   |  |
|                            | A                         | С                            | I. | М                | N           | w                     |                            |                 |  |   |  |
| <b>Nome</b>                |                           |                              |    |                  | Email       |                       |                            | <b>Telefone</b> |  |   |  |
|                            |                           | Marcelo Medeiros Flamengo    |    |                  |             | mjfernandes@gmail.com |                            | 81873245678     |  |   |  |
|                            | <b>Marcio Camilo</b>      |                              |    |                  |             | marcio@gmail.com      |                            | 83994012485     |  |   |  |
|                            | Marco Antonio             |                              |    |                  |             | mjfernandes@gmail.com |                            | 81982344444     |  |   |  |
|                            |                           | Marcos antonio castro        |    |                  |             | marcos2@gmail.com     |                            | 83985428329     |  |   |  |
|                            | Maria aparecida           |                              |    |                  |             | aparecida@gmail.com   |                            | 81737283422     |  |   |  |
|                            |                           | Maria Caroline de Jesus      |    |                  |             | maria@gmail.com       |                            | 83994018786     |  |   |  |
|                            |                           | Maria de marias mariana neta |    |                  |             | maria2@gmail.com      |                            | 11394839923     |  |   |  |
|                            |                           | Maria Júlia Fernandes        |    |                  |             | mifernandes@gmail.com |                            | 81283843333     |  |   |  |
|                            | Marieta juselita          |                              |    |                  |             | marieta@gmail.com     |                            | 83987842342     |  |   |  |
| Mauricio dos anjos         |                           |                              |    | maumau@gmail.com |             |                       |                            | 81988733456     |  |   |  |
|                            | <b>Maurilio fernandes</b> | maurilio@gmail.com           |    |                  |             |                       | 81987675678                |                 |  |   |  |
|                            |                           | ordiguos Eorpandos Olivoiro  |    |                  |             | mordiauog@amoil.com   |                            | 04000002456     |  |   |  |
|                            |                           |                              |    |                  |             | Ver prontuário        |                            |                 |  |   |  |

Fonte: Elaborado pelo autor, 2023.

Ao clicar no botão de "Ver prontuário", a tela de prontuário é exibida (Figura 38), mostrando o nome do paciente que está sendo analisado e com todas as opções e funcionalidades que podem ser realizadas na tela do paciente.

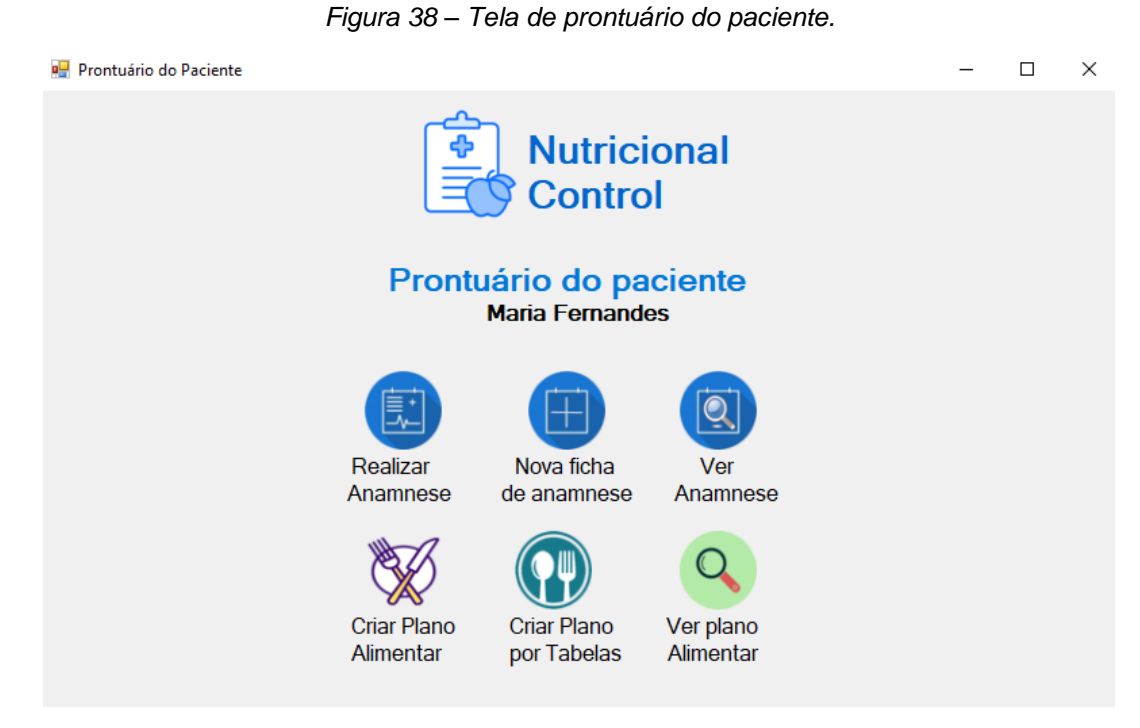

Fonte: Elaborado pelo autor, 2023.

41

A exibição do nome do paciente no prontuário é feita de forma a mostrar apenas o primeiro e último nome do paciente, visando garantir a exibição correta na tela e de forma organizada, para garantir que se o paciente tiver um nome muito grande não poluir a visualização dos botões no prontuário, exemplificado na Figura 39.

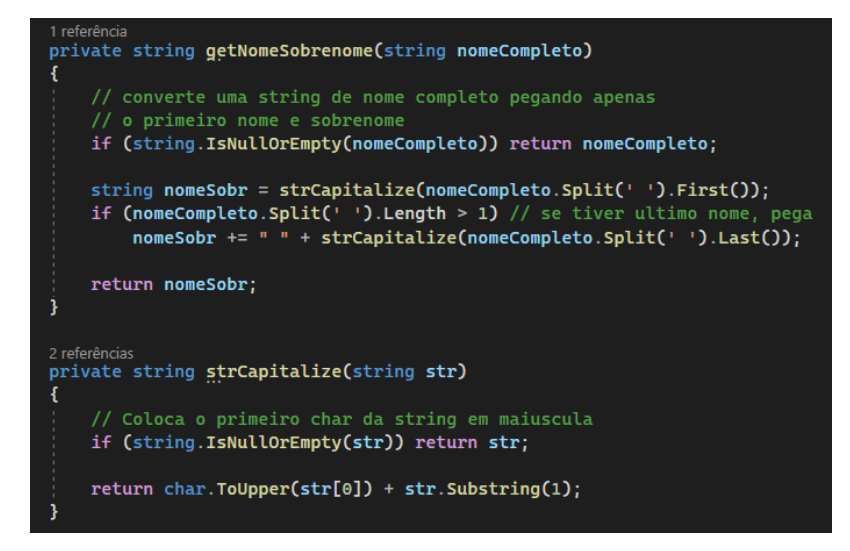

*Figura 39 – Funções para controlar exibição do nome do paciente.*

Fonte: Elaborado pelo autor, 2023.

#### **6.1 Desenvolvimento do sistema de anamnese**

A próxima parte do sistema desenvolvida foi voltada ao processo de avaliação clínica do paciente, denominada anamnese. Foi realizado estudos de como poderia ser criado um sistema que exibisse perguntas para serem feitas ao paciente de forma dinâmica e que pudessem ser diferentes para cada tipo de paciente analisado, já que dependendo do quadro do paciente, é necessário para o nutricionista obter informações diferentes.

No Anexo A, pode-se ver modelos de anamnese que foram obtidos pela aluna nutricionista para serem usados como modelos iniciais do sistema, onde o nutricionista poderá utilizar esses modelos durante a realização de uma anamnese ou criar seu próprio modelo de ficha.

Para armazenar os dados de uma anamnese no sistema foi utilizado o tipo de dados JSON, muito comum em sistemas web, pois o armazenamento de dados nele funciona na forma de objetos e tendo uma classe no sistema que possua atributos semelhantes ao objeto armazenado, ela pode ser convertida para um objeto de classe do C#.

Na Figura 40 vemos o exemplo de uma anamnese cadastrada no banco de dados em formato JSON, com os campos principais dela preenchidas, tendo um Número da ficha que funciona como um ID de cada ficha, o título que será exibido a ficha na tela para ser escolhida e as perguntas para o paciente. Além dos dados de perguntas da ficha, um vetor armazenando o tamanho do campo de texto das respostas de cada pergunta de anamnese é guardado no JSON, sendo armazenado apenas valores de 1 a 3 para cada pergunta (1 sendo tamanho pequeno da resposta, 2 sendo tamanho médio e 3 para tamanho grande, com múltiplas linhas de resposta).

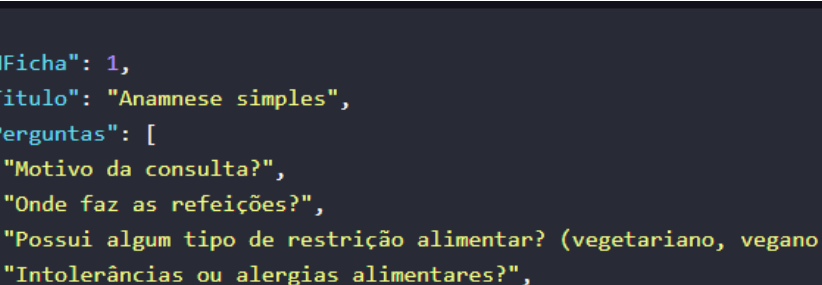

"Consome bebidas alcoólicas? Com que frequência?", "Tabagismo (tempo, tipo, quantidade, frequência?)",

"Dorme bem? Acorda durante a noite?", "Faz atividade física? Quais?", "Possui alguma patologia? Qual?",

"Ingestão hídrica",

"Exames", "Observações"

1.

"Faz uso contínuo de medicamentos? Quais?",

*Figura 40 – Modelo de ficha de anamnese em JSON.*

Fonte: Elaborado pelo autor, 2023.

"Funcionalidade do sistema excretor? E gastrointestinal?",

Para ser obtido o valor dessa base de dados de anamnese no sistema, foi necessário criar uma classe do mesmo tipo denominada FichaAnamnese.cs (Figura 41), onde os dados de cada ficha de JSON serão convertidas para o objeto de fichas.

*Figura 41 – Classe FichaAnamnese.cs.*

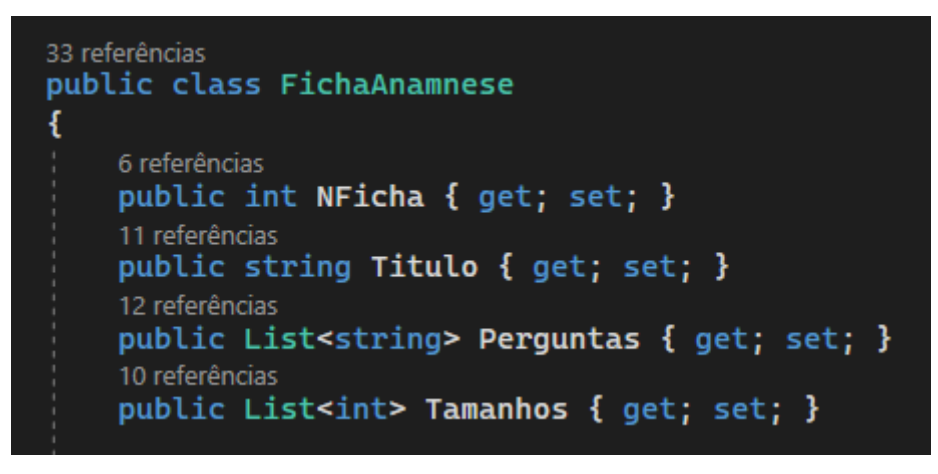

Fonte: Elaborado pelo autor, 2023.

A conversão do objeto JSON em objetos das FichaAnamnese foi realizada por meio da biblioteca de funções do C# *JSON Newtonsoft*, que não é nativa da linguagem e que foi necessário ser instalada via *console* do Visual Studio.

Para a conversão do objeto JSON armazenado no sistema de fichas criado em C#, foi utilizado uma função de conversão passando a classe de fichas como parâmetro (Figura 42).

*Figura 42 – Conversão do JSON em objeto com todas as fichas.*

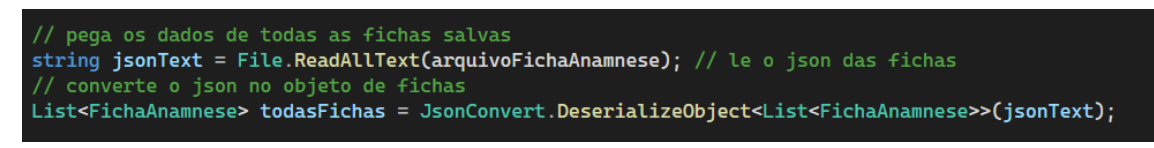

Fonte: Elaborado pelo autor, 2023.

Para garantir a contínua separação do código e das funcionalidades, foi criado uma classe separada de repositório que lidasse com todos os processos relacionados a anamnese dos pacientes, onde é feito a busca dos dados, o cadastro de cada ficha nova, a consulta de uma ficha do paciente específica, entre demais atribuições, denominada FichaAnamneseRep.cs. Na Figura 43 podemos ver os métodos da interface de fichas que são realizados pelo repositório.

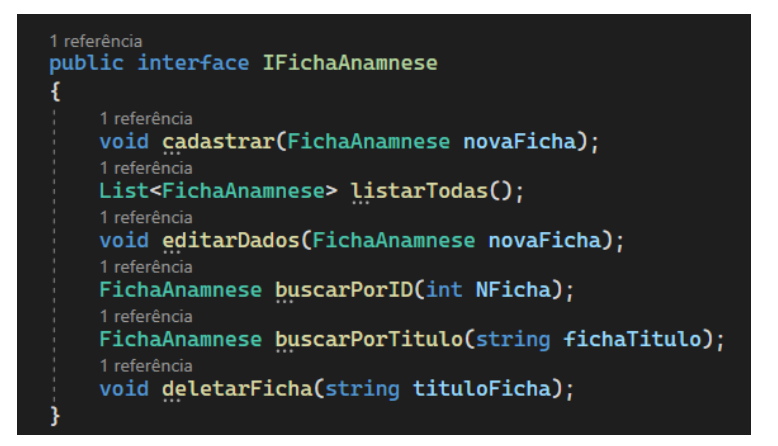

Fonte: Elaborado pelo autor, 2023.

Para construção da tela de realizar as anamneses pelas fichas cadastradas, foi desenvolvido uma tela padrão inicial de escolha das fichas de anamnese que estão cadastradas no sistema (Figura 44) e com a ficha escolhida, as perguntas da anamnese são pegas no banco de dados JSON, convertidas para o objeto de fichas e exibida na tela, juntamente com os campos de texto de tamanho escolhido de cada pergunta, de forma totalmente dinâmica, mostrado na Figura 45.

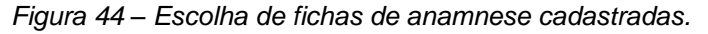

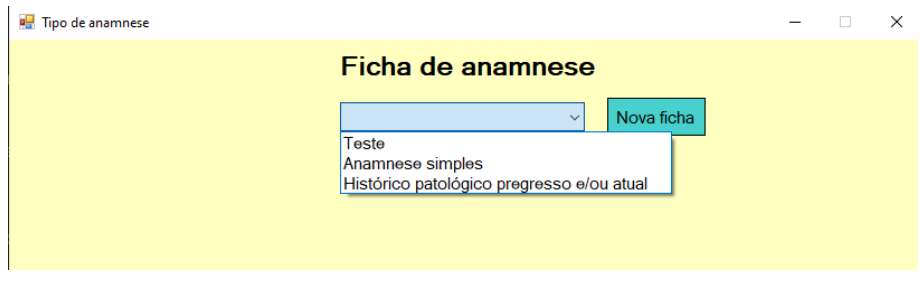

Fonte: Elaborado pelo autor, 2023.

*Figura 45 – Exibição da anamnese da ficha escolhida.*

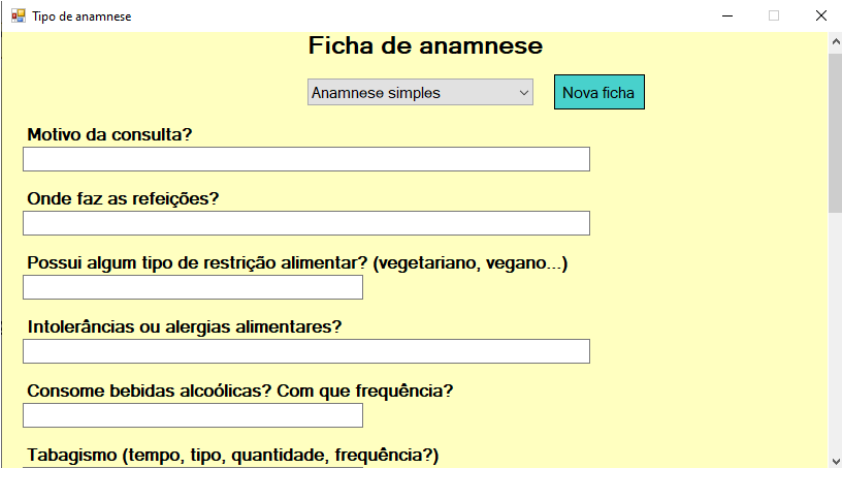

Fonte: Elaborado pelo autor, 2023.

Após o preenchimento das respostas na ficha de anamnese, o nutricionista pode salvar a anamnese cadastrada do paciente e os dados informados serão convertidos de volta para o tipo JSON e armazenados no banco de dados, contendo as perguntas e respostas da ficha respondida e o ID do paciente que respondeu.

Para consultar a anamnese que foi respondida, o nutricionista pode acessar no sistema o prontuário do paciente e consultar no botão de Ver anamnese, onde é exibido toda a anamnese do paciente (Figura 46).

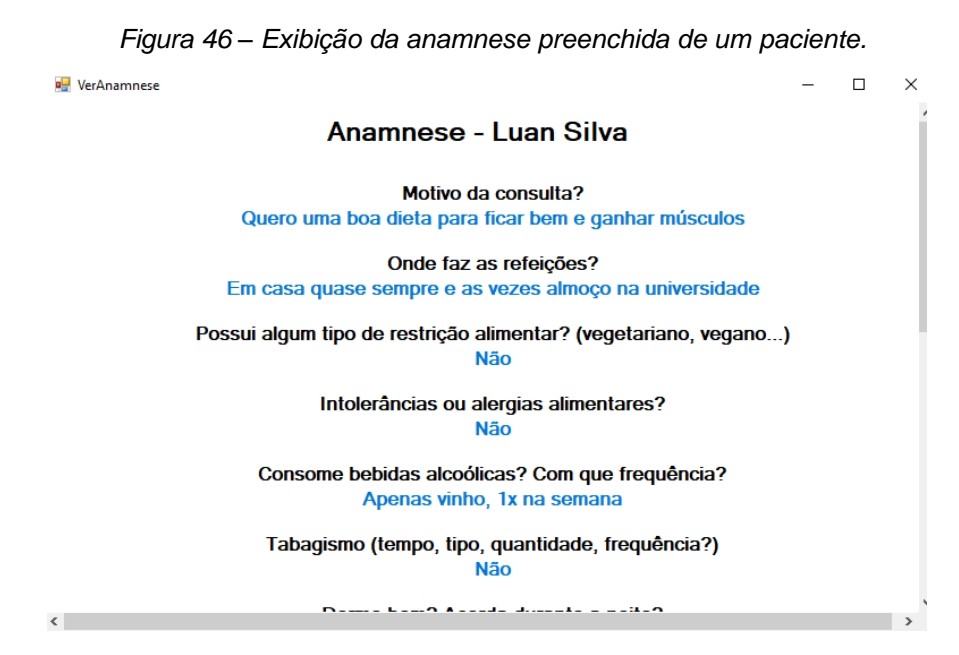

Fonte: Elaborado pelo autor, 2023.

A criação de uma nova ficha de anamnese própria pertencente ao nutricionista pode ser feita na tela principal do nutricionista (Figura 29) ou através do botão de criar uma nova ficha (Figura 44) durante o preenchimento de uma anamnese. Quando clicado, é redirecionado para uma tela onde é possível adicionar as próprias perguntas do nutricionista e escolher o tamanho da resposta em média que o paciente pode dar (não sendo necessário o tamanho exato pois todos os campos de tamanho armazenam o mesmo tipo de texto digitado), como mostrado na Figura 47.

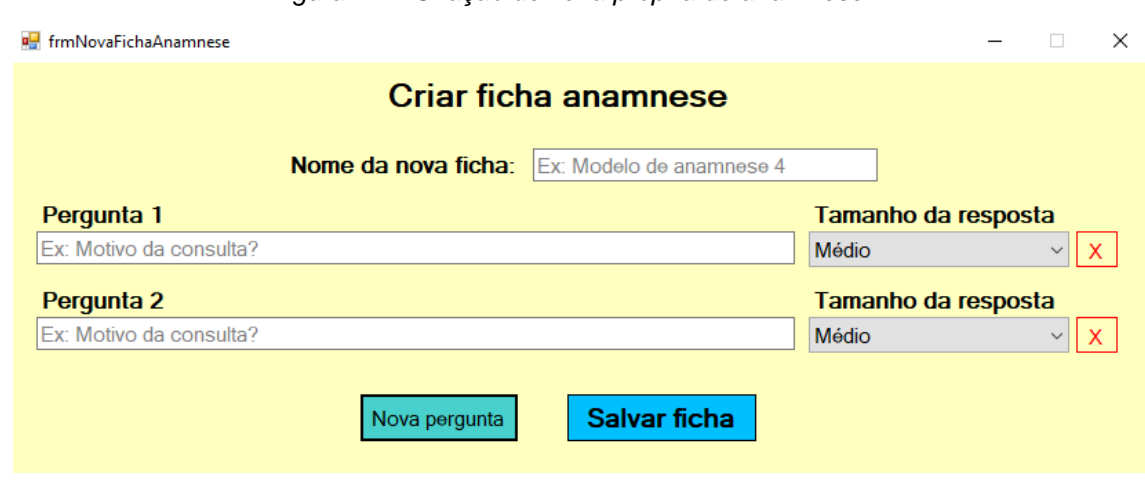

*Figura 47 – Criação de ficha própria de anamnese.*

Fonte: Elaborado pelo autor, 2023.

A quantidade de perguntas a serem armazenadas fica a critério do nutricionista, onde se for desejado adicionar uma pergunta nova basta clicar no botão "Nova pergunta" que será adicionado logo abaixo (Figura 48).

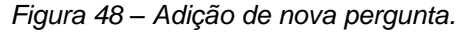

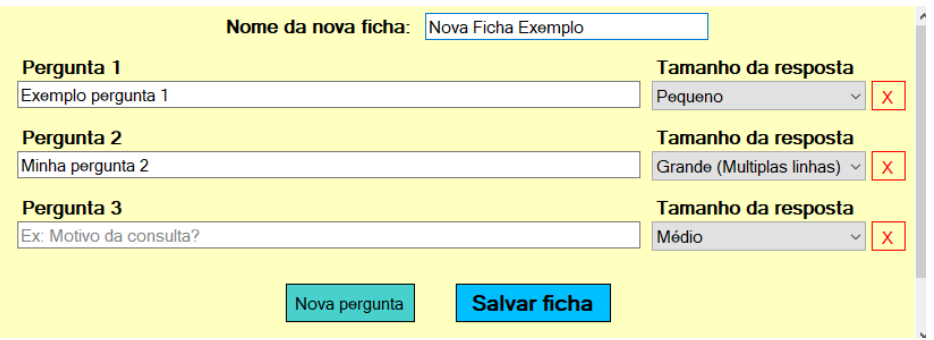

Fonte: Elaborado pelo autor, 2023.

É possível também remover uma pergunta adicionada, clicando no botão de "X" vermelho ao lado da pergunta. Fazendo isso, a pergunta é cancelada e não será mais armazenada na base de dados (Figura 49).

*Figura 49 – Exemplo de pergunta removida.*

|                    | <b>Nome da nova ficha:</b> Nova Ficha Exemplo |                                               |
|--------------------|-----------------------------------------------|-----------------------------------------------|
| Pergunta 1         |                                               | Tamanho da resposta                           |
| Exemplo pergunta 1 |                                               | $\mathsf{x}$<br>Pequeno<br>$\checkmark$       |
| Pergunta 2         |                                               | Tamanho da resposta                           |
| Excluido           |                                               | Grande (Multiplas linhas) $\vee$ $\mathbf{X}$ |
| Pergunta 3         |                                               | Tamanho da resposta                           |
| Ultima pergunta    |                                               | Grande (Multiplas linhas) v<br>$\mathbf{x}$   |

Fonte: Elaborado pelo autor, 2023.

Ao clicar em salvar, o sistema armazena as perguntas criadas na base de dados do JSON e exibe uma mensagem de que foi salva, podendo ser consultada na inclusão de uma nova anamnese de um paciente (Figura 50).

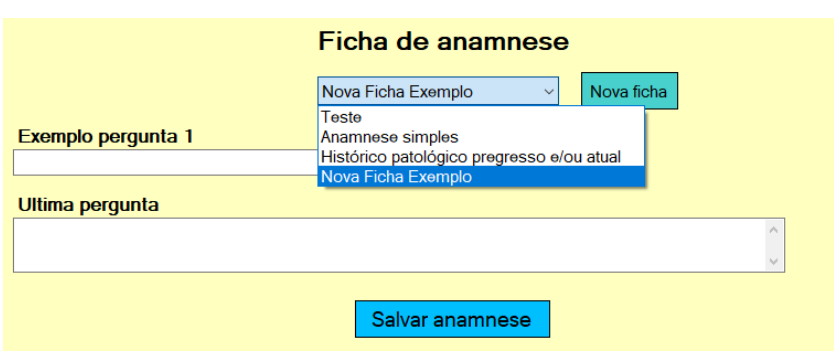

*Figura 50 – Preenchimento de anamnese por nova ficha cadastrada.*

Fonte: Elaborado pelo autor, 2023.

A edição de fichas de anamnese que estão cadastradas pode ser realizada pelo nutricionista (no botão disponível na tela principal da Figura 29), se for necessário por exemplo adicionar uma nova pergunta que não foi adicionado numa ficha e para evitar a criação de uma ficha nova apenas com os dados esquecidos ou a correção do tamanho de um campo de resposta do paciente, podendo ele ficar no tamanho mais adequado que o profissional desejar, como pode ser visto na Figura 51.

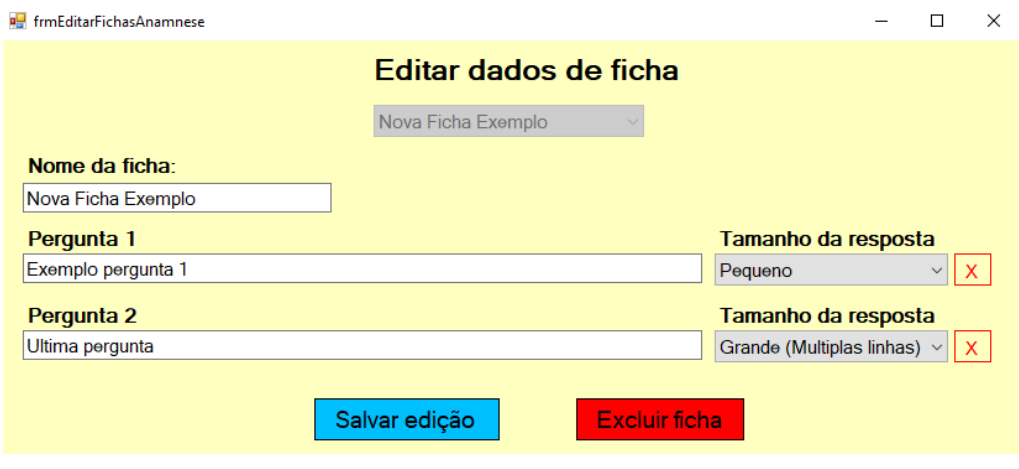

*Figura 51 – Edição da ficha de anamnese previamente cadastrada.*

Fonte: Elaborado pelo autor, 2023.

A opção de excluir uma ficha se não desejada mais também está presente, de forma que clicando no botão de excluir (Figura 51), ela é removida da base de dados e não estará mais disponível para uso.

#### **6.2 Desenvolvimento do sistema de prontuários alimentares**

A parte de desenvolvimento do sistema relacionado a construção dos prontuários alimentares envolveu primeiramente a busca pelas bases de dados mais confiáveis e estabelecidas usadas nos sistemas de nutrição avaliados anteriormente. Dentre todas avaliadas, pode-se obter facilmente duas tabelas alimentares bastante difundidas: A Tabela Brasileira de Composição de Alimentos TACO (NEPA/UNICAMP, 2011) e a Tabela de Composição de Alimentos Philippi (PHILIPPI, 2002).

Além dessas duas tabelas, foi necessário obter uma outra base de dados da Tabela Brasileira de Composição de Alimentos da Universidade de São Paulo (TBCA-USP, 2013). Porém, essa tabela estava disponível apenas online e não foi achada para ser incluída como uma base de dados por padrão. Assim, optou-se por criar um buscador online (*web crawler*) para obter a base de dados em um formato que o sistema pudesse utilizar, com o código completo disponível no APÊNDICE 1.

As 3 tabelas alimentares foram utilizadas no sistema no formato CSV, por conta de ser mais fáceis de manipular no modo de apenas leitura de informações se comparado com o JSON, não necessitando de nenhuma biblioteca da linguagem para ser lidas e convertidas, como mostra a Figura 52 o exemplo com a tabela TBCA-USP.

*Figura 52 – Exemplo de busca de dados csv na tabela alimentar TBCA-USP.*

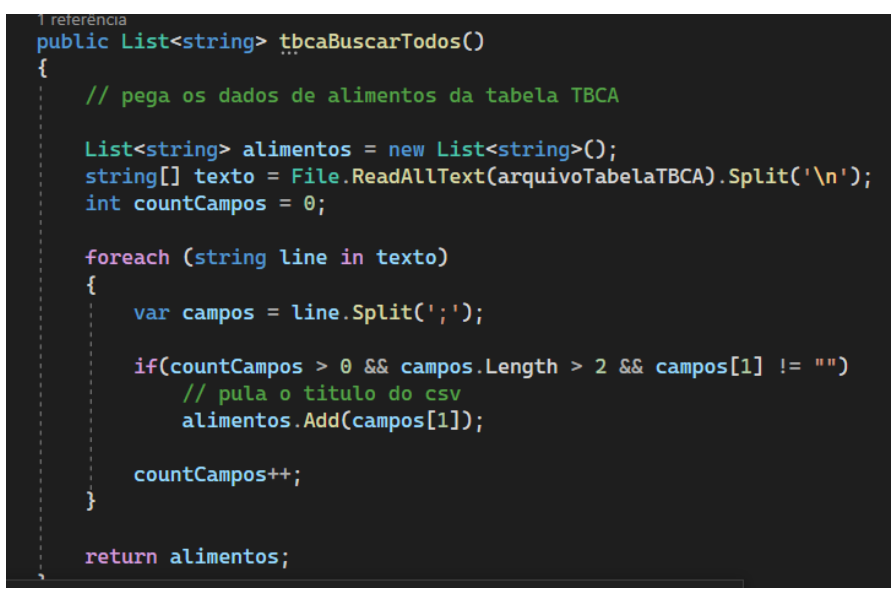

Fonte: Elaborado pelo autor, 2023.

As informações dos planos alimentares dos pacientes foram construídas para serem armazenadas em uma nova classe PlanoAlimentar.cs, contendo as informações necessárias para a ficha de plano alimentar, como o nome da prescrição do plano, o nome da refeição específica, o horário de a lista dos alimentos das tabelas que compõem a refeição (Figura 53).

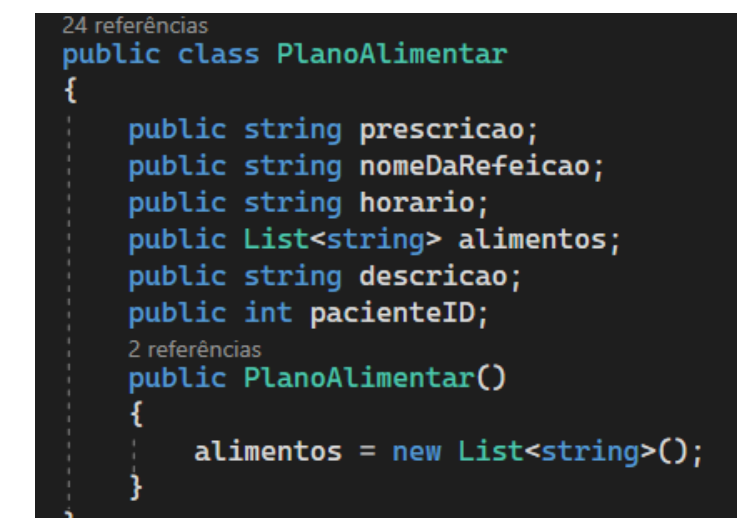

*Figura 53 – Classe de armazenamento dos planos alimentares do paciente.*

Fonte: Elaborado pelo autor, 2023.

A criação das telas para ser realizado as prescrições alimentares se dividiu nas telas de prescrição qualitativa, onde não seria necessário pegar alimentos das tabelas alimentares e permite ao nutricionista criar um plano por texto livre, e na prescrição por tabelas, onde os alimentos das refeições inseridas seriam informados pelas tabelas das bases de dados.

# *6.2.1 Prescrição por texto livre (prescrição qualitativa)*

Na prescrição qualitativa por texto livre, adotou-se um sistema similar a de criação das anamneses do paciente, onde as perguntas das refeições do paciente aparecem de forma dinâmica, com base na necessidade do nutricionista de inserir uma nova refeição, como mostra na Figura 54.

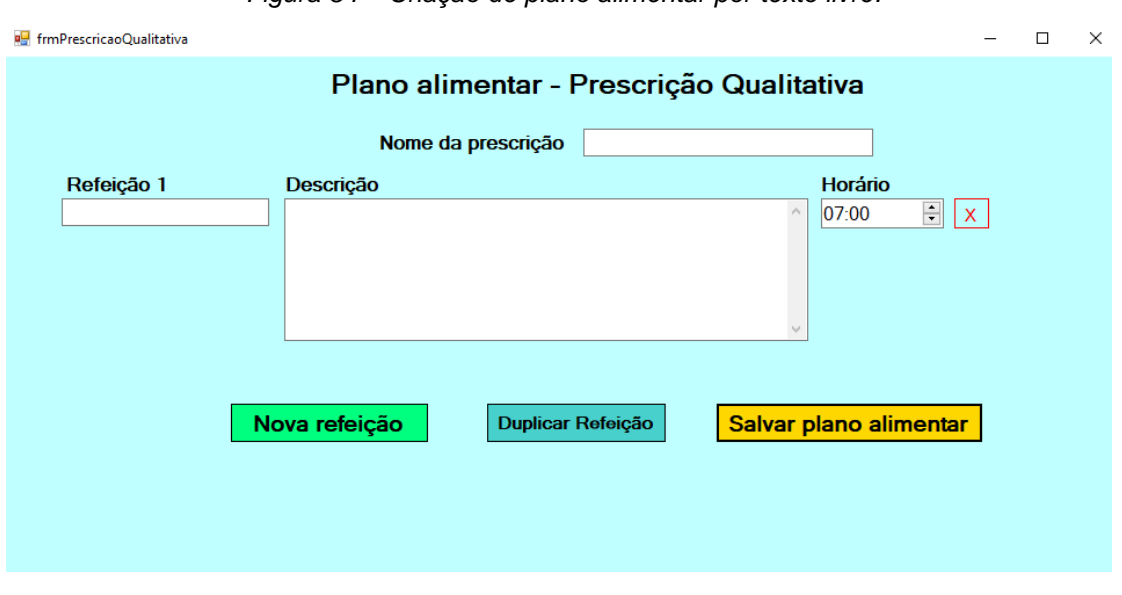

*Figura 54 – Criação de plano alimentar por texto livre.*

Fonte: Elaborado pelo autor, 2023.

Conforme uma nova refeição precise ser adicionada, o nutricionista pode fazer isso pelo botão de "Nova refeição" disponível (Figura 55).

*Figura 55 – Adição de nova refeição na prescrição qualitativa.*

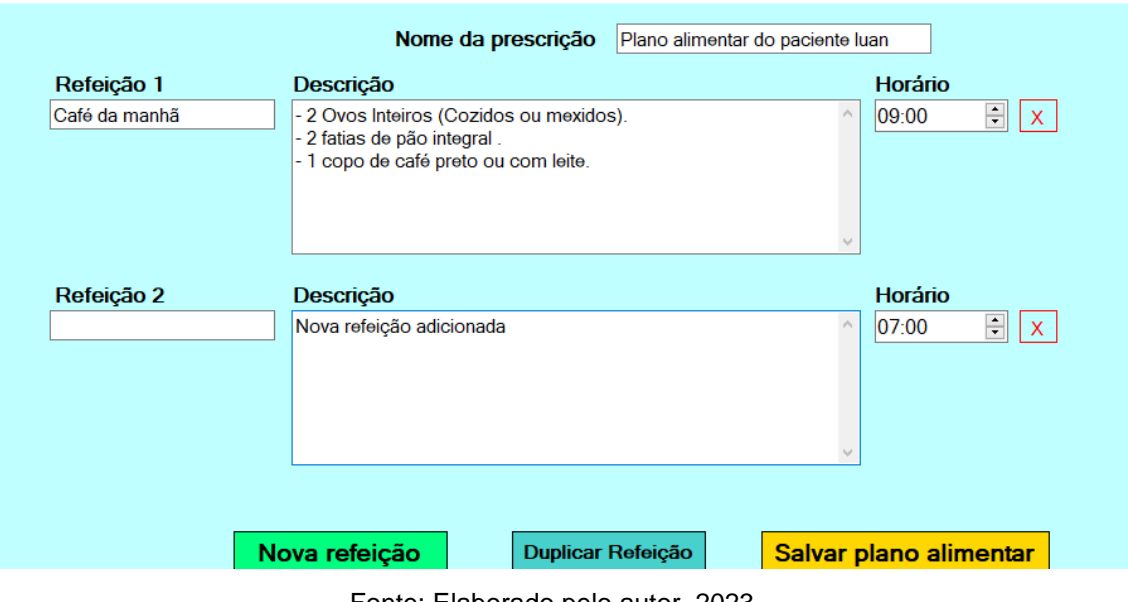

Fonte: Elaborado pelo autor, 2023.

Uma refeição existente também pode ser duplicada pelo nutricionista, para aproveitar as informações de uma refeição anterior e não precisar ser digitado tudo novamente. Isso pode ser feito pelo botão "Duplicar Refeição" na tela. Ao fazer isso, um campo perguntando o número da refeição que deseja duplicar aparece na tela e após ser inserido o número, os valores são duplicados para a refeição logo abaixo da escolhida (Figura 56).

| Refeição 1         | Descrição                                                                                                    | Horário                    |
|--------------------|----------------------------------------------------------------------------------------------------|----------------------------|
| Café da manhã      | - 2 Ovos Inteiros (Cozidos ou mexidos).<br>$\wedge$<br>- 2 fatias de pão integral.<br>- 1 copo de café preto ou com leite.<br>$\sim$ | 뒈<br>09:00<br>$\mathsf{x}$ |
| Refeição 2         | Descrição                                                                                                    | <b>Horário</b>             |
| Novo café da manhã | - 2 Ovos Inteiros (Cozidos ou mexidos).<br>$\wedge$<br>- 2 fatias de pão integral.<br>- 1 copo de café preto ou com leite.           | ÷<br>09:00<br>$\mathsf{x}$ |
| Refeição 3         | Descrição                                                                                                    | <b>Horário</b>             |
|                    | Nova refeição adicionada<br>$\hat{\rho}_{\rm{b}}$                                                                                    | ÷<br>07:00<br>X.           |

*Figura 56 – Refeição 1 duplicada e nome alterado manualmente na prescrição qualitativa.*

Fonte: Elaborado pelo autor, 2023.

Após todas as refeições serem adicionadas, o nutricionista pode remover uma refeição desejada no "X" vermelho ao lado da refeição ou salvar o plano alimentar, sendo os dados armazenados numa base de dados JSON.

A consulta do plano alimentar cadastrado para ser verificado pode ser feito pelo botão de "Consultar prontuário", disponível no prontuário alimentar do paciente, que exibe todos os planos que foram cadastrados por um campo de seleção do plano em questão, que pode ser visto na Figura 57.

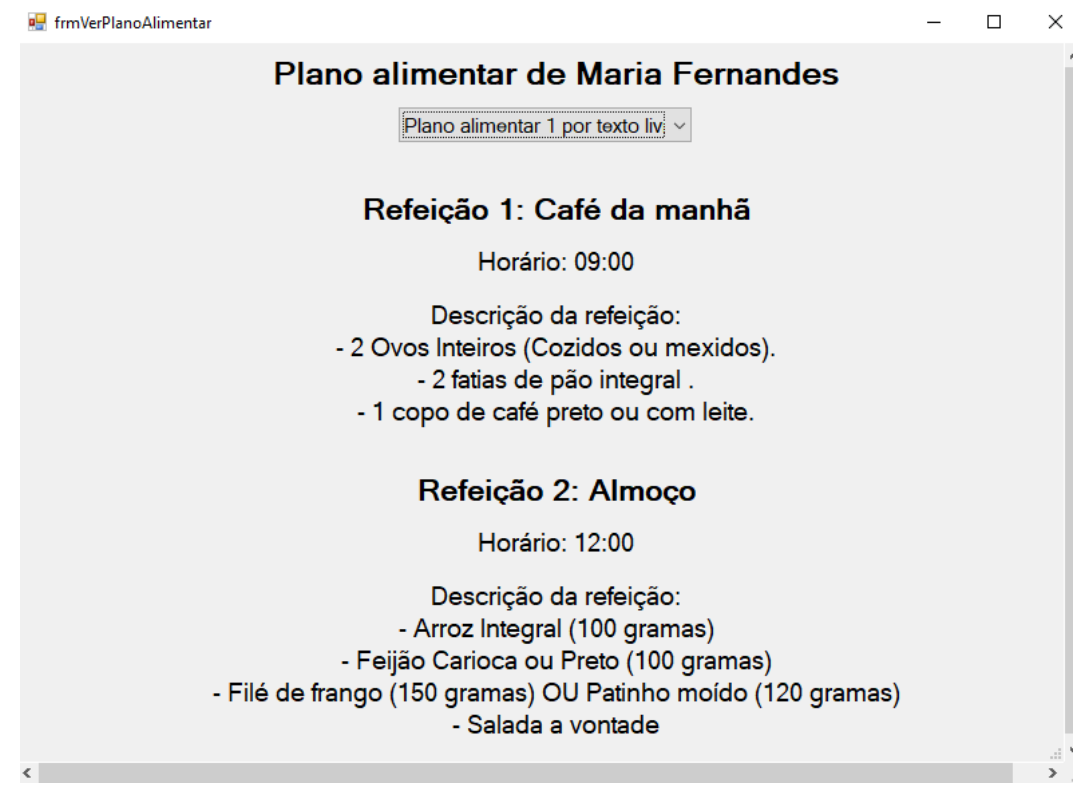

*Figura 57 – Exibição de plano alimentar de um paciente.*

Fonte: Elaborado pelo autor, 2023.

# *6.2.2 Prescrição por tabelas alimentares*

Para realizar a prescrição alimentar do paciente utilizando os alimentos das bases de dados de tabelas alimentares obtidas, o nutricionista pode acessar o botão de "Criar plano por tabelas" disponível na tela de prontuário do paciente. Ao acessar o plano por tabelas, uma tela de prescrição é exibida aguardando a inserção do nome do plano atual e com um botão de adicionar novas refeições (Figura 58), similar ao feito na prescrição por texto livre.

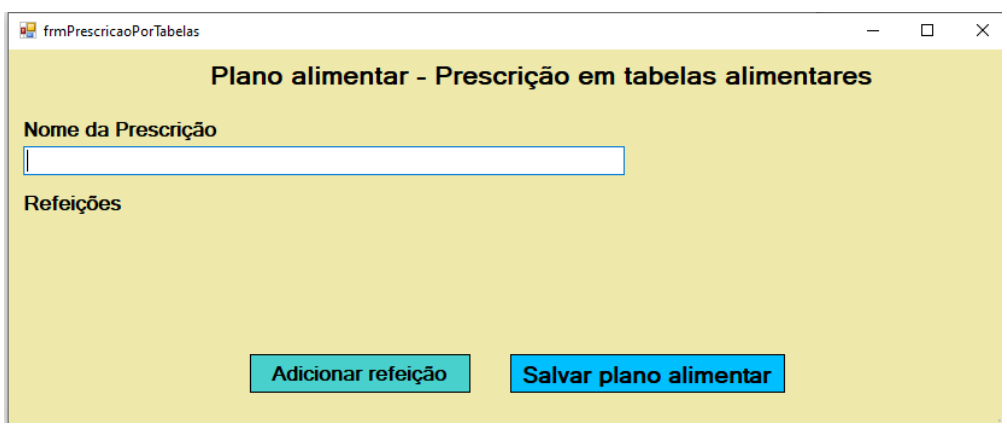

*Figura 58 – Prescrição por tabelas alimentares.*

Fonte: Elaborado pelo autor, 2023.

Ao clicar em adicionar refeição, uma nova tela abre (Figura 59) contendo as informações necessárias para ser criada uma nova refeição e exibindo a lista de alimentos que contem a refeição atual.

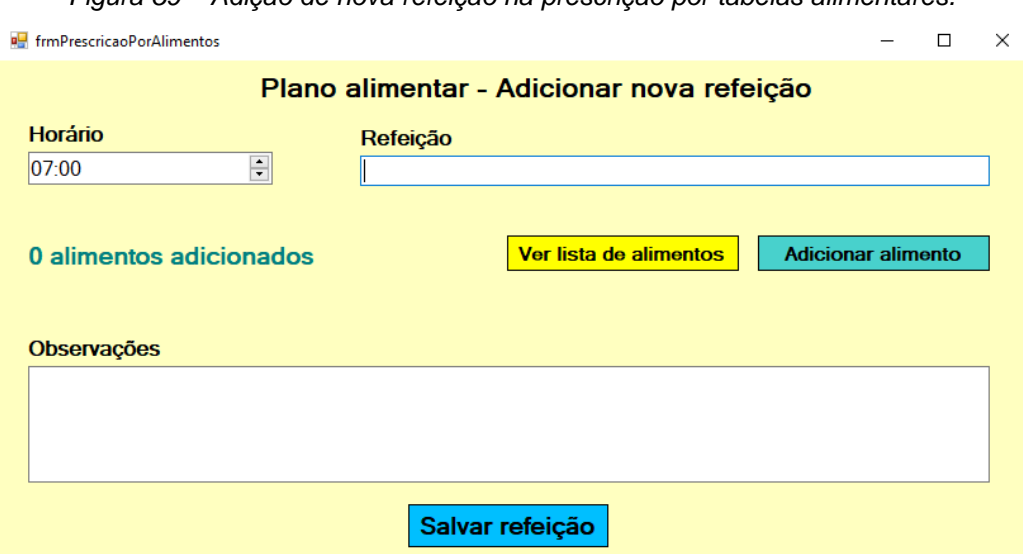

*Figura 59 – Adição de nova refeição na prescrição por tabelas alimentares.*

Fonte: Elaborado pelo autor, 2023.

Para ser adicionado um novo alimento, é clicado no botão verde de adicionar e é exibido uma nova tela com campo de seleção de quais tabelas deseja-se buscar o alimento da base de dados e as informações do nome do alimento para buscar, assim como as medidas e quantidades desse alimento, mostrado na Figura 60.

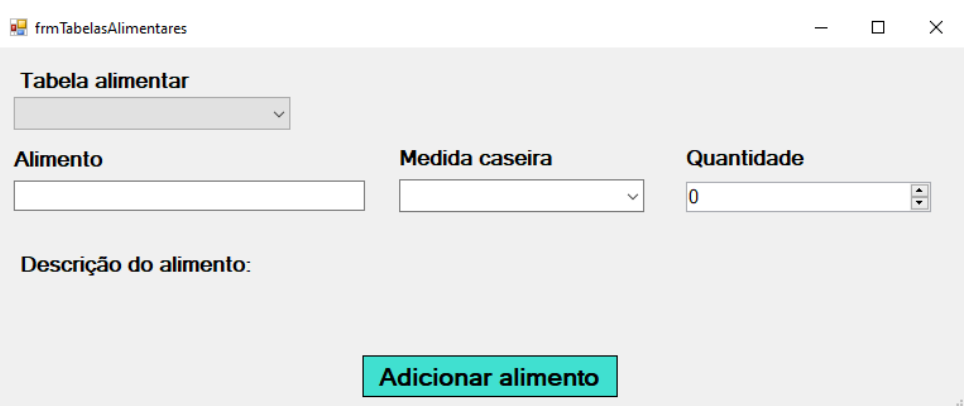

Fonte: Elaborado pelo autor, 2023.

A seleção da tabela alimentar permite selecionar um alimento de uma das 3 tabelas obtidas ou de todas as tabelas, e quando um alimento começa a ser escrito no campo de texto, as opções para qual alimento deseja-se referenciar aparece abaixo do campo de texto (Figura 61).

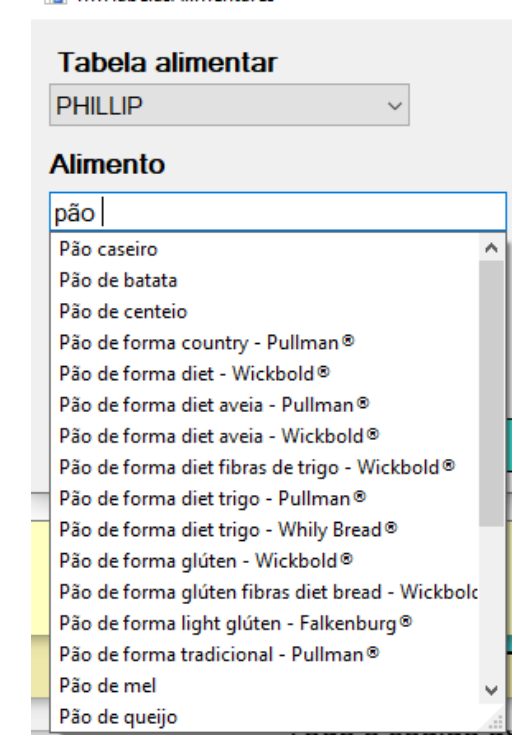

*Figura 61 – Pesquisa por um alimento (pão) em uma das tabelas alimentares (Phillip).* **I. frmTabelasAlimentares** 

Fonte: Elaborado pelo autor, 2023.

Selecionando um dos alimentos da base, é feito a inserção de qual tipo de medida aquele alimento corresponde (unidade, grama, fatia) e quantas dessa unidade estarão presentes na refeição, sendo exibido na parte inferior da tela como ficará essa amostragem para o paciente no plano alimentar dele (Figura 62).

*Figura 62 – Exemplo de seleção de 2 fatias de pão de uma marca específica.*

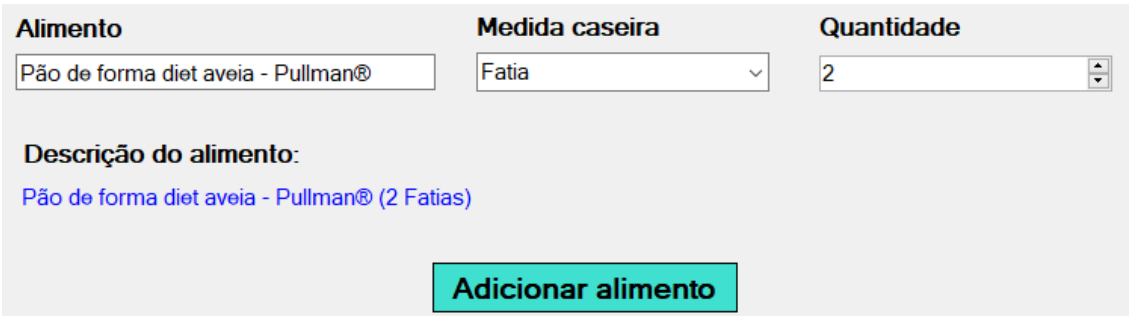

Fonte: Elaborado pelo autor, 2023.

Após o término da inserção do alimento, a adição pode ser feita clicando no botão de "Adicionar" e a quantidade de alimentos adicionado na refeição é incrementada, podendo ser adicionado mais algum alimento, consultado os alimentos disponíveis na refeição ou finalizar o preenchimento da refeição.

Depois de finalizar a refeição, a lista de refeições é alterada aparecendo a última refeição adicionada (Figura 63).

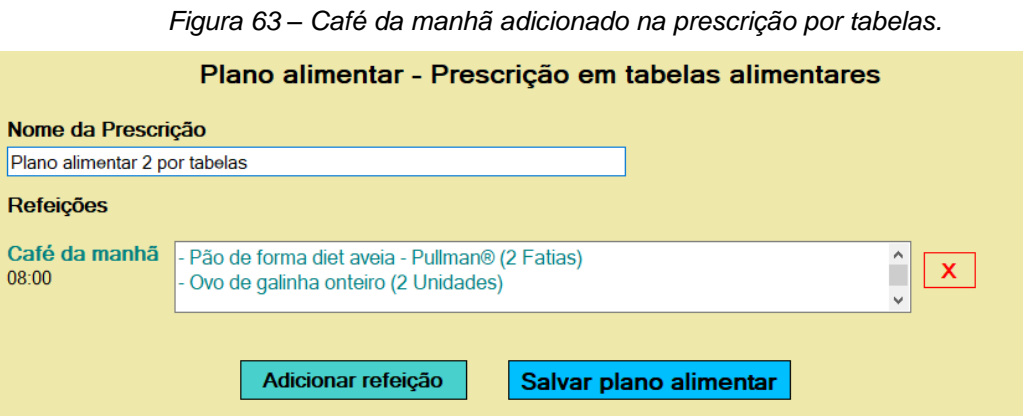

Fonte: Elaborado pelo autor, 2023.

Uma nova refeição pode ser adicionada pelo nutricionista ou o plano alimentar pode ser finalizado, clicando em Salvar plano alimentar.

Com o plano salvo, ele pode ser consultado da mesma forma que o plano alimentar pela prescrição qualitativa, sendo exibido abaixo do último plano adicionado no campo de seleção em "Ver plano alimentar" (Figura 64).

*Figura 64 – Novo plano alimentar adicionado.*

# Plano alimentar de Maria Fernandes Plano alimentar 2 por tabelas v **Plano alimentar 1 por texto livre<br>Plano alimentar 2 por tabelas**

Fonte: Elaborado pelo autor, 2023.

#### **7 CONSIDERAÇÕES FINAIS**

Com este trabalho, foi visto todo o processo de análise, estudo e construção de um sistema que busque atender as demandas gerais de um profissional da nutrição. O processo de desenvolvimento foi composto de diversas etapas, sendo o foco principal de todas elas a construção do software ede uma forma que suas funcionalidades construídas ficassem bem estabelecidas e que ele possa ser adaptado e evoluído no futuro.

Para o desenvolvimento do sistema, foi necessário um estudo bem aprofundado da linguagem de programação C#, para atender as demandas necessitadas pela mestranda no qual esse trabalho se baseou, onde era necessário um software Desktop com foco de uso em Windows. No processo, ocorreram algumas dificuldades de assimilação e entendimento de partes da linguagem, principalmente em sua integração com o banco de dados Microsoft SQL Server (que também foi preciso um estudo breve de seu funcionamento), porém o aprendizado obtido lidando com os problemas encontrados no caminho foi extremamente válido e gratificante quando tudo começou a se encaminhar como o planejado desde o começo.

A escolha de cada tecnologia, a definição dos requisitos essenciais e a elaboração de diagramas foram passos estratégicos para garantir não apenas uma solução para as necessidades imediatas, mas uma plataforma que se mantivesse relevante e eficaz diante das mudanças e desafios que podem surgir em uma realidade com pacientes que possuem necessidades tão generalistas.

Dentre os objetivos do desenvolvimento levantados, a avaliação heurística do software para identificar problemas de usabilidade não foi realizada por falta de tempo e é pretendido ser realizada em um trabalho futuro. Além disso, a exploração de outras técnicas de avaliação de usabilidade é fundamental e necessária para aprimoramento do sistema, como testes com usuários reais para complementar a avaliação heurística e garantir que o programa atenda plenamente às necessidades e expectativas dos usuários da área de nutrição.

Ainda em futuros trabalhos, busca-se ter uma evolução ainda maior na questão de quais funcionalidades o sistema possui para facilitar a vida dos pacientes e dos profissionais, podendo promover uma melhoria no prontuário alimentar do paciente sendo calculando a disponibilidade energética de suas refeições, mostrando as calorias do planejamento alimentar e quais macros e micronutrientes os alimentos possuem, sugestão de alimentos diferentes para construir um plano alimentar que se adeque mais aos gostos pessoais dos indivíduos, e uma forma dele receber diretamente pelo e-mail as prescrições geradas dentro do sistema, como gerando um PDF e sendo enviado diretamente ao e-mail do paciente cadastrado.

# **REFERÊNCIAS**

Agência Brasil. **Mais de 10% dos brasileiros vivem com diabetes**. Brasília, 2023. Disponível em: https://agenciabrasil.ebc.com.br/saude/noticia/2023-11/mais-de-10 dos-brasileiros-vivem-com-diabetes. Acesso em: 02 Mar. 2024.

AVANUTRI, 2022. Software online de avaliação física e nutricional + app. Disponível em: https://beta.avanutrionline.com/. Acesso em: 24 Out. 2023.

DIETBOX, 2023. **Software de Nutrição completo com as melhores soluções!** Disponível em: https://dietbox.me/pt-BR/. Acesso em 11 Nov. 2023.

DIETSMART, 2022**. DietSmart**: **Feito por nutricionistas para nutricionistas**. Disponível em: https://www.dietsmart.com.br/. Acesso em: 25 Out. 2023.

ELECTRON, 2023. What is electron? Disponível em: https://www.electronjs.org/docs/latest/. Acesso em: 14 Nov. 2023.

MICROSOFT, 2022. O que é o Visual Studio? Disponível em: https://learn.microsoft.com/pt-br/visualstudio/get-started/visual-studio-ide?view=vs-2022. Acesso em: 14 Nov. 2023.

MICROSOFT, 2023. Visão geral do Entity Framework. Disponível em: https://learn.microsoft.com/pt-br/dotnet/framework/data/adonet/ef/overview. Acesso em: 15 Nov. 2023.

NEPA/UNICAMP. **Tabela Brasileira de Composição de Alimentos - TACO.** 4. ed. rev. e ampl.. Campinas: NEPA-UNICAMP, 2011.

NUTRIUM, 2022. Disponível em: https://nutrium.com/. Acesso em 24 Out. 2023.

PAHO. **Número de pessoas com diabetes nas Américas mais do que triplica em três décadas, afirma relatório da OPAS**. 2022. Disponível em: https://agenciabrasil.ebc.com.br/saude/noticia/2023-11/mais-de-10-dos-brasileirosvivem-com-diabetes/. Acesso em: 02 Mar. 2024.

PHILIPPI, S. **Tabela de Composição de Alimentos: Suporte para decisão nutricional.** 2ª ed. - São Paulo: Coronário, 2002**.**

SEGURADO, A. B2B Stack. **Conheça o aplicativo que está revolucionando a nutrição.** São Paulo, 2023. Disponível em: https://blog.b2bstack.com.br/dietbox/. Acesso em: 22 Out. 2023.

TBCA-USP. **TBCA - 7.2**: **Tabela Brasileira de Composição de Alimentos.** Disponível em: https://www.tbca.net.br/. Acesso em: 06 Nov. 2023.

WEBDIET, 2022. Disponível em: https://webdiet.com.br/Acesso: em 24 Out. 2023.

# **APÊNDICE A – WEB CRAWLER DE BASE DE DADOS TBCA-USP**

import requests import os from collections import OrderedDict

TABELA\_FILE = 'TabelaTBCA.csv' QUANT\_PAGINAS = 13

os.system('cls')

def formatarCampoHtml(campo):

return campo.split('<')[0]

coletarInfoAlimento = False

camposTabela = ["Codigo","Nome (ingles)","Nome cientifico","Grupo"]

tabelaAlimentosCompleta = []

for pagina in range(1, QUANT\_PAGINAS+1): # percorre da pagina 1 a 13 (QUANT\_PAGINAS)

 url = 'http://www.tbca.net.br/basedados/biodiversidade.php?atuald=1&pagina=%d'%pagina

print(f'[\*] Coletando database de {url}')

alimentosDB = requests.get(url).text.split('>')

for i in range(len(alimentosDB)): # pega a tabela de 1 pagina inteira

line = alimentosDB[i]

if line.startswith('<tr'):

coletarInfoAlimento = True

```
campoAtual = 0 alimentoInfo = OrderedDict()
```

```
elif line.startswith('</tr'):
   tabelaAlimentosCompleta.append(alimentoInfo)
   coletarInfoAlimento = False
```
elif coletarInfoAlimento:

if 'cod\_produto=' in line and not alimentosDB[i+1].startswith('<i'):

```
 alimentoInfo[camposTabela[campoAtual]] = 
formatarCampoHtml(alimentosDB[i+1])
```

```
 campoAtual += 1
```
# Escrever o CSV

tabelaCSV = 'Codigo;Nome (ingles);Nome cientifico;Grupo;\n'

for alimento in tabelaAlimentosCompleta:

if len(alimento.keys()) ==  $0:$  # não coleta as colunas vazias

continue

for campo in camposTabela:

tabelaCSV += f'{alimento[campo]};'

tabelaCSV += '\n'

with open(TABELA\_FILE,'w') as csv:

```
csv.write(tabelaCSV)
```
print('\n[\*] TabelaBiodiversidade.csv gerada\n')

for alimento in tabelaAlimentosCompleta:

if len(alimento.keys()) == 0: continue  $#$  não coleta as colunas vazias

 urlAlimentoInfo = 'http://www.tbca.net.br/basedados/int\_composicao\_estatistica2.php?cod\_produto='+alimento['Codigo'] htmlAlimento = requests.get(urlAlimentoInfo).text.split('>')

# **ANEXO A – MODELOS DE FICHA DE ANAMNESE**

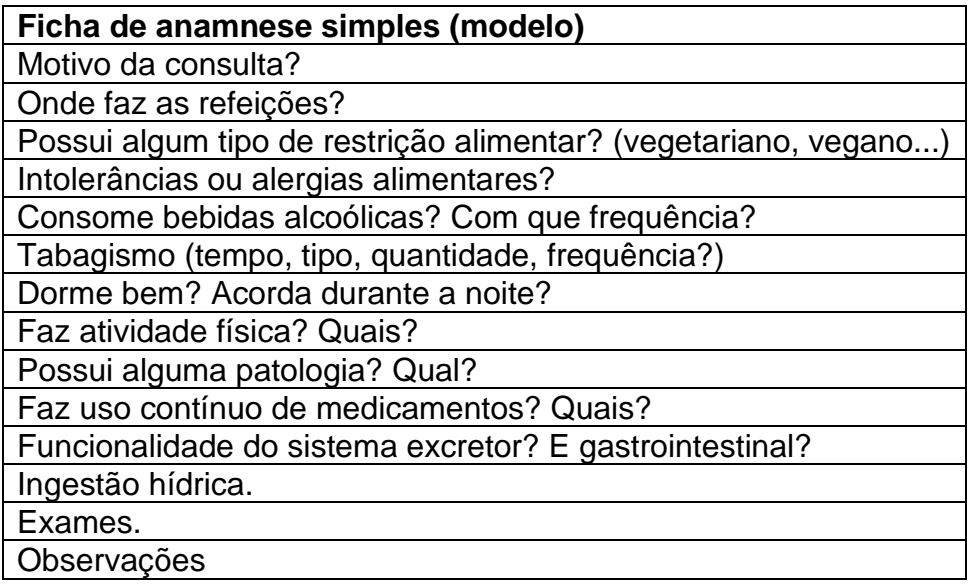

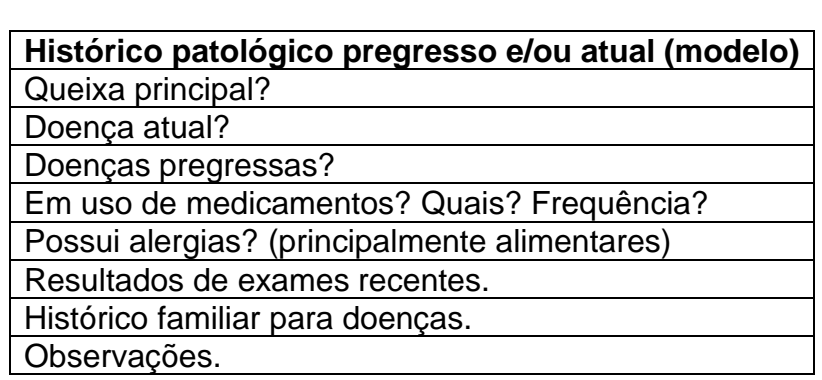

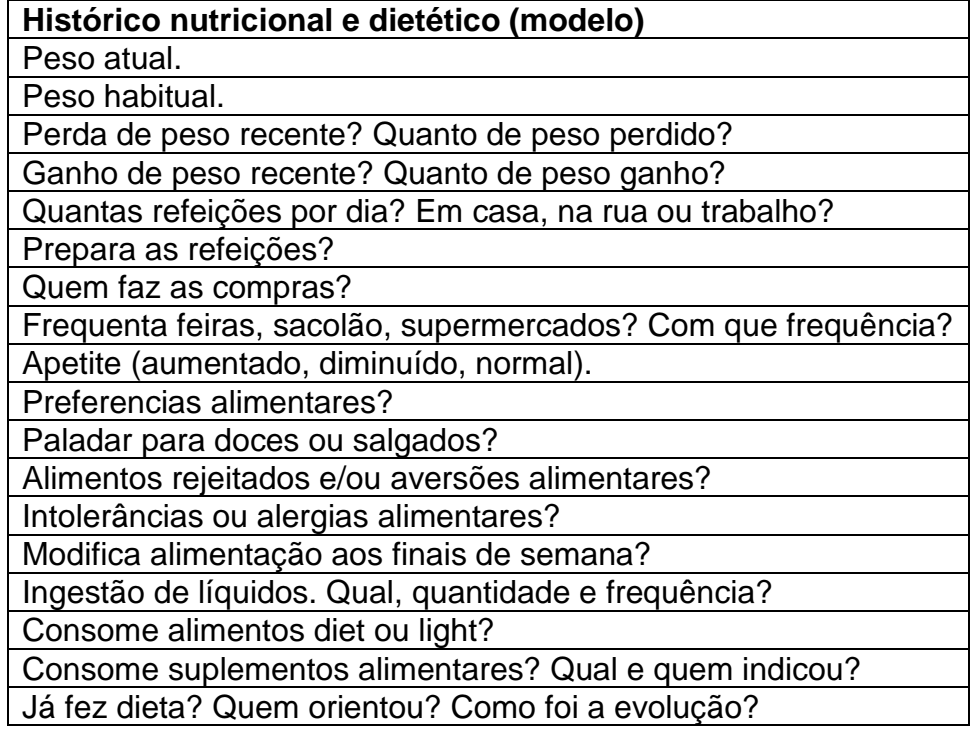

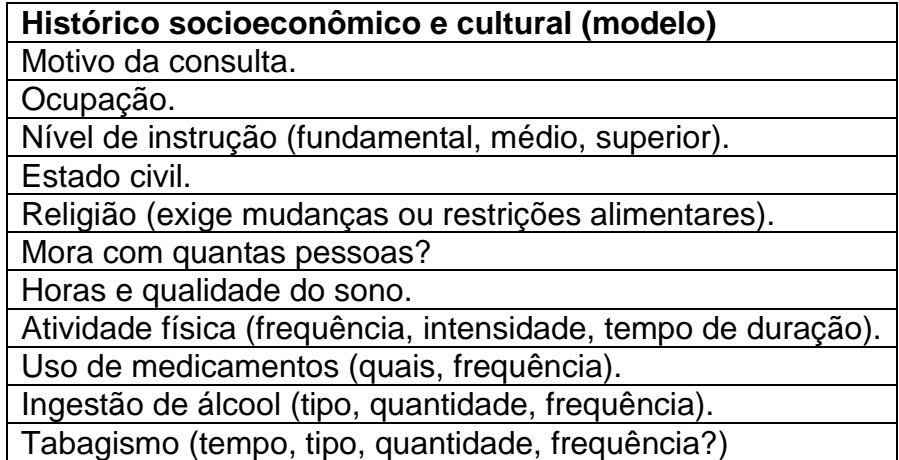